# Veritas NetBackup™ Add-in for Microsoft SCVMM Console ガイド

リリース 9.1

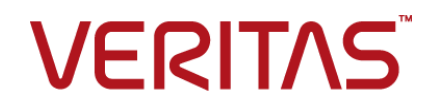

## Veritas NetBackup™ Add-in for Microsoft SCVMM Console ガイド

最終更新日: 2021-08-04

#### 法的通知と登録商標

Copyright © 2021 Veritas Technologies LLC. All rights reserved.

Veritas、Veritas ロゴ、NetBackup は、Veritas Technologies LLC または関連会社の米国および その他の国における商標または登録商標です。その他の会社名、製品名は各社の登録商標または 商標です。

この製品には、Veritas 社がサードパーティへの帰属を示す必要があるサードパーティ製ソフトウェ ア (「サードパーティ製プログラム」) が含まれる場合があります。サードパーティプログラムの一部は、 オープンソースまたはフリーソフトウェアライセンスで提供されます。本ソフトウェアに含まれる本使用 許諾契約は、オープンソースまたはフリーソフトウェアライセンスでお客様が有する権利または義務 を変更しないものとします。このVeritas製品に付属するサードパーティの法的通知文書は次の場所 で入手できます。

#### <https://www.veritas.com/about/legal/license-agreements>

本書に記載されている製品は、その使用、コピー、頒布、逆コンパイルおよびリバースエンジニアリ ングを制限するライセンスに基づいて頒布されます。Veritas Technologies LLC からの書面による 許可なく本書を複製することはできません。

本書は、現状のままで提供されるものであり、その商品性、特定目的への適合性、または不侵害の 暗黙的な保証を含む、明示的あるいは暗黙的な条件、表明、および保証はすべて免責されるものと します。ただし、これらの免責が法的に無効であるとされる場合を除きます。Veritas Technologies LLC およびその関連会社は、本書の提供、パフォーマンスまたは使用に関連する付随的または間 接的損害に対して、一切責任を負わないものとします。本書に記載の情報は、予告なく変更される 場合があります。

ライセンスソフトウェアおよび文書は、FAR 12.212 に定義される商用コンピュータソフトウェアと見な され、Veritasがオンプレミスまたはホスト型サービスとして提供するかを問わず、必要に応じて FAR 52.227-19 「商用コンピュータソフトウェア - 制限される権利 (Commercial Computer Software - Restricted Rights)」、DFARS 227.7202「商用コンピュータソフトウェアおよび商用コンピュータソフ トウェア文書 (Commercial Computer Software and Commercial Computer Software Documentation)」、およびそれらの後継の規制に定める制限される権利の対象となります。米国政 府によるライセンス対象ソフトウェアおよび資料の使用、修正、複製のリリース、実演、表示または開 示は、本使用許諾契約の条項に従ってのみ行われるものとします。

Veritas Technologies LLC 2625 Augustine Drive Santa Clara, CA 95054

<http://www.veritas.com>

### テクニカルサポート

テクニカルサポートはグローバルにサポートセンターを管理しています。すべてのサポートサービス は、サポート契約と現在のエンタープライズテクニカルサポートポリシーに応じて提供されます。サ ポート内容およびテクニカルサポートの利用方法に関する情報については、次のWebサイトにアク セスしてください。

#### <https://www.veritas.com/support>

次の URL で Veritas Account の情報を管理できます。

#### <https://my.veritas.com>

現在のサポート契約についてご不明な点がある場合は、次に示すお住まいの地域のサポート契約 管理チームに電子メールでお問い合わせください。

世界共通 (日本を除く) **[CustomerCare@veritas.com](mailto:CustomerCare@veritas.com)** 

日本 **[CustomerCare\\_Japan@veritas.com](mailto:CustomerCare_Japan@veritas.com)** 

#### マニュアル

マニュアルの最新バージョンがあることを確認してください。各マニュアルには、2 ページ目に最終 更新日が記載されています。最新のマニュアルは、Veritasの Web サイトで入手できます。

<https://sort.veritas.com/documents>

### マニュアルに対するご意見

お客様のご意見は弊社の財産です。改善点のご指摘やマニュアルの誤謬脱漏などの報告をお願 いします。その際には、マニュアルのタイトル、バージョン、章タイトル、セクションタイトルも合わせて ご報告ください。ご意見は次のアドレスに送信してください。

#### [NB.docs@veritas.com](mailto:NB.docs@veritas.com)

次の Veritas コミュニティサイトでマニュアルの情報を参照したり、質問したりすることもできます。

<http://www.veritas.com/community/>

#### Veritas Services and Operations Readiness Tools (SORT)

Veritas SORT (Service and Operations Readiness Tools) は、特定の時間がかかる管理タスク を自動化および簡素化するための情報とツールを提供するWebサイトです。製品によって異なりま すが、SORT はインストールとアップグレードの準備、データセンターにおけるリスクの識別、および 運用効率の向上を支援します。SORTがお客様の製品に提供できるサービスとツールについては、 次のデータシートを参照してください。

[https://sort.veritas.com/data/support/SORT\\_Data\\_Sheet.pdf](https://sort.veritas.com/data/support/SORT_Data_Sheet.pdf)

目次

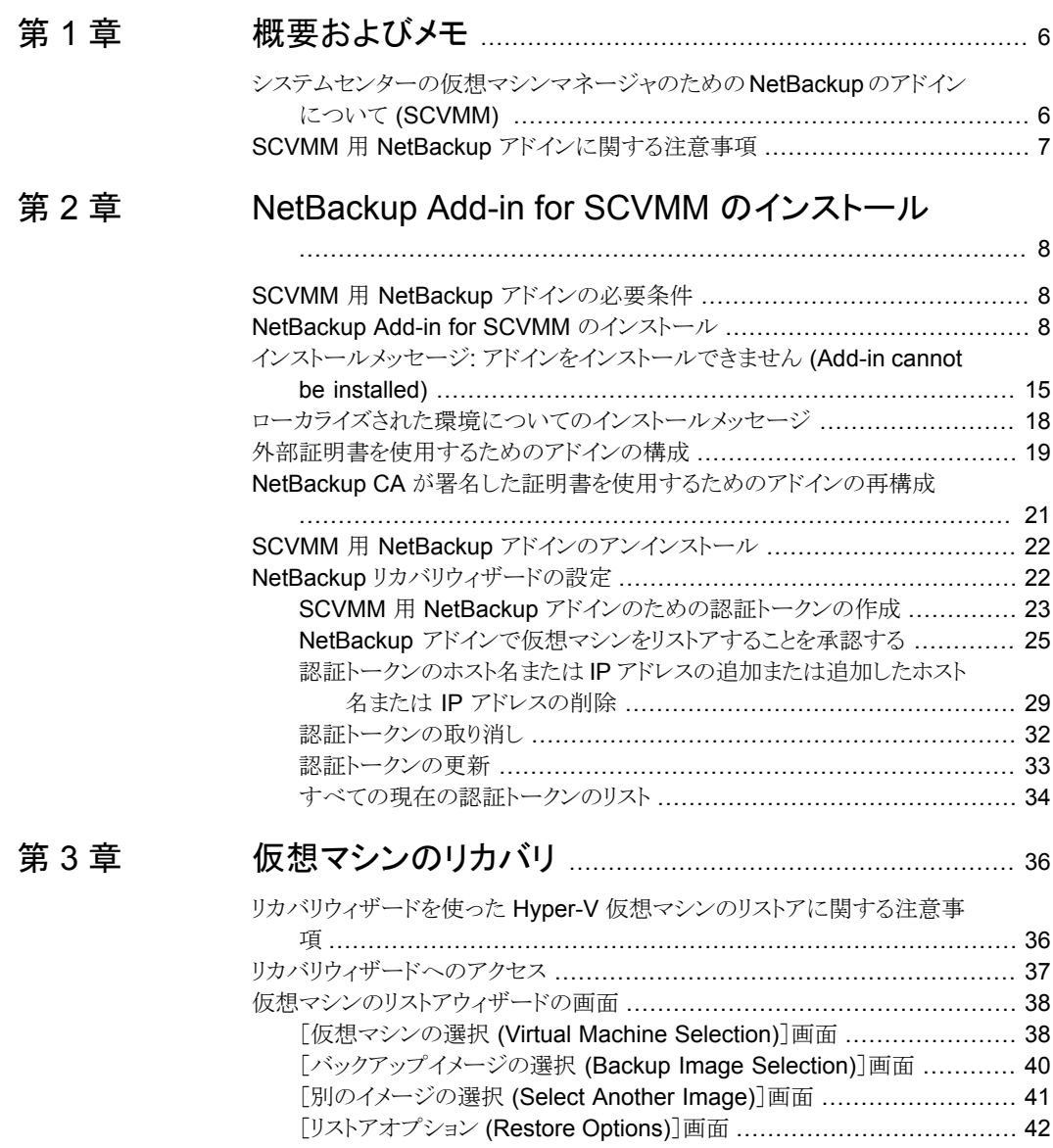

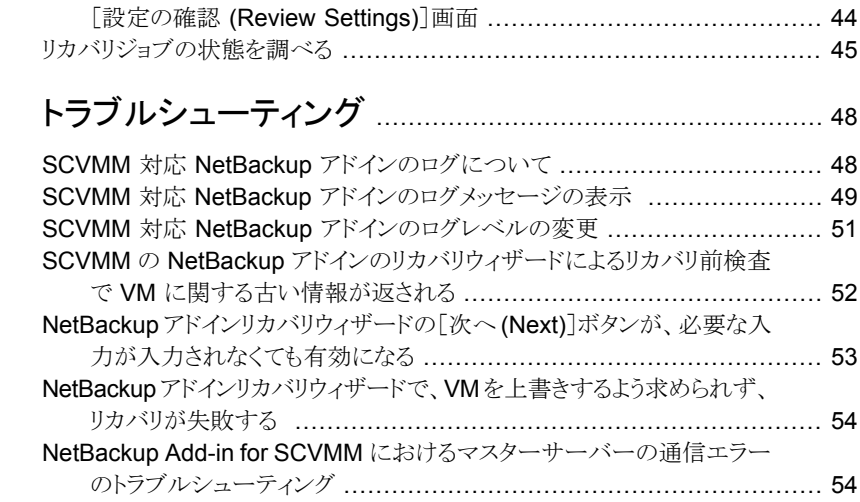

[第](#page-47-0)4章

# <span id="page-5-0"></span>概要およびメモ

この章では以下の項目について説明しています。

■ [システムセンターの仮想マシンマネージャのための](#page-5-1) NetBackup のアドインについて [\(SCVMM\)](#page-5-1)

**1**

<span id="page-5-1"></span>■ SCVMM 用 NetBackup [アドインに関する注意事項](#page-6-0)

# システムセンターの仮想マシンマネージャのための **NetBackup** のアドインについて **(SCVMM)**

Microsoft System Center Virtual Machine Manager (SCVMM) 用 NetBackup アドイ ンを利用して、NetBackup バックアップイメージから仮想マシンをリカバリできます。 SCVMM コンソールでアドインを使うと次のことができます。

- 元の場所か代替の場所に完全な仮想マシンをリカバリします。
- アドインで開始されたリカバリジョブの進捗状況を監視します。

図 [1-1](#page-6-1)は NetBackup サーバーおよび NetBackup アドインを実装した SCVMM 環境を 示しています。

<span id="page-6-1"></span>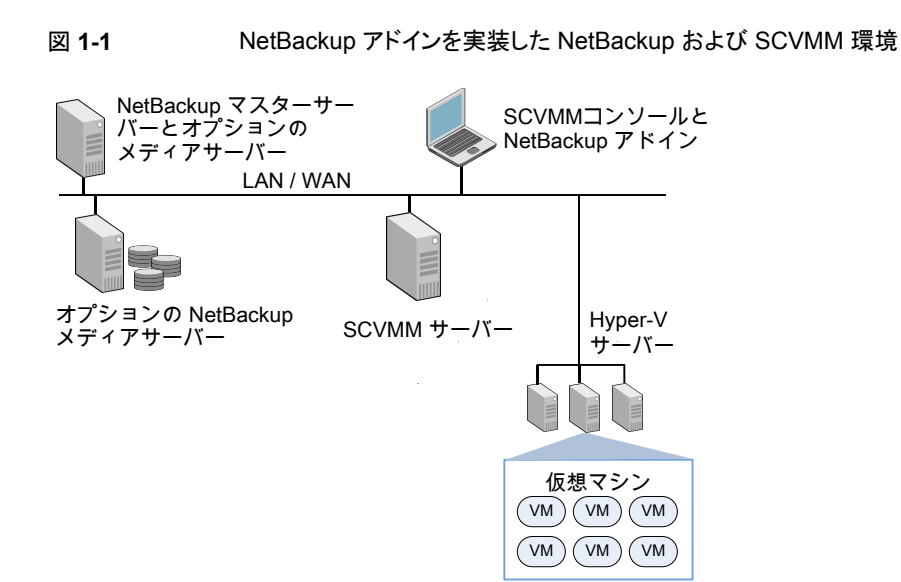

# **SCVMM** 用 **NetBackup** アドインに関する注意事項

<span id="page-6-0"></span>NetBackup アドインについては次の点に注意してください。

- SCVMM 用 NetBackup アドインのリリースでは、仮想マシンのバックアップの監視、 仮想マシンバックアップからの個々のファイルのリストア、ステージング場所への仮想 マシンのリストアはサポートしません。 p.36 の 「リカバリウィザードを使った Hyper-V [仮想マシンのリストアに関する注意事](#page-35-1) [項」](#page-35-1) を参照してください。
- NetBackup アドインを使うには、管理者ロールで SCVMM コンソールにログオンす る必要があります。 異なる役割でログオンすると、アドイン機能は無効になります。
- NetBackup アドインを使うすべてのユーザーは NetBackup アドインをインストール する必要があります。 p.37 の[「リカバリウィザードへのアクセス」](#page-36-0)を参照してください。
- SCVMM用のNetBackup アドインの今後のバージョンでは、サードパーティアドイン に対する Microsoft 社の制限により、NetBackup アドインはその既存バージョンへの アップグレードをサポートしません。 アドインの新しいリリースが利用できるようになっ たときに、現在のバージョンをアンインストールする必要があります。

メモ**:** アドインを再インストールせずに SCVMM をアップグレードできます。

# <span id="page-7-0"></span>NetBackup Add-in for SCVMM のインストール

この章では以下の項目について説明しています。

- SCVMM 用 NetBackup [アドインの必要条件](#page-7-1)
- NetBackup Add-in for SCVMM [のインストール](#page-7-2)
- インストールメッセージ: [アドインをインストールできません](#page-14-0) (Add-in cannot be installed)

**2**

- [ローカライズされた環境についてのインストールメッセージ](#page-17-0)
- [外部証明書を使用するためのアドインの構成](#page-18-0)
- <span id="page-7-1"></span>■ NetBackup CA [が署名した証明書を使用するためのアドインの再構成](#page-20-0)
- SCVMM 用 NetBackup [アドインのアンインストール](#page-21-0)
- NetBackup [リカバリウィザードの設定](#page-21-1)

# **SCVMM** 用 **NetBackup** アドインの必要条件

<span id="page-7-2"></span>サポート対象の NetBackup バージョンと SCVMM バージョンのリストについては、次の 場所で入手可能な NetBackup ソフトウェア互換性リスト (SCL) を参照してください。

NetBackup Master [Compatibility](www.veritas.com/docs/TECH59978) List

# **NetBackup Add-in for SCVMM** のインストール

このトピックでは、インストールファイルの取得方法と NetBackup Add-in for SCVMM の インストール方法について説明します。

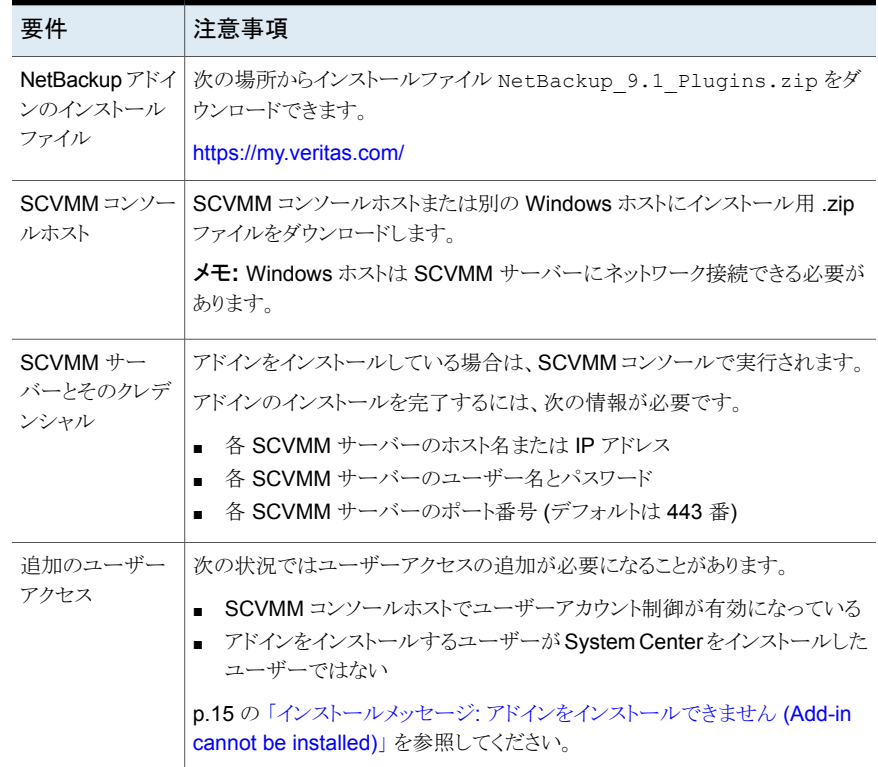

#### 表 **2-1** NetBackup Add-in for SCVMM: インストールの必要条件

#### **NetBackup Add-in for SCVMM** をインストールするには

**1** MyVeritas の Web サイトで、MyVeritas アカウントを使ってログオンします。

#### <https://my.veritas.com/>

ログオンのサポートが必要な場合には、アカウント管理者またはベリタスに問い合わ せてください。

[ベリタスのサポート](https://www.veritas.com/content/support/ja_JP/contact-us.html)

電子メール: CustomerCare@veritas.com

**2** [MyVeritas]メニューバーで、[ライセンス (Licensing)]をクリックします。

Veritas Entitlement Management System (VEMS) が表示されます。

**3** [資格 (Entitlements)]をクリックして、[その他のオプション (More Options)]をクリッ クします。

**4** [製品名 (Product Name)]フィールドに NetBackup と入力して、[フィルタの適用 (Apply Filters)]をクリックします。

リストに NetBackup 製品の資格が表示されます。

**5** リスト内の NetBackup 製品のいずれかで、[処理 (Actions)]の下の[製品のダウン ロード (Download Product)]アイコンをクリックします。

NetBackup 製品のバージョンのリストが表示されます。

- **6** NetBackup 製品のいずれかで、[製品のダウンロード (Download Product)]アイコ ンを再度クリックします。
- **7** NetBackup\_9.1\_Plugins.zip ファイルを選択して、SCVMM コンソールホストに ファイルをダウンロードします。

Veritas Entitlement Management System のサポートについて詳しくは、次の記 事を参照してください。

Veritas Entitlement Management [ユーザーズガイド](https://www.veritas.com/support/ja_JP/article.000001129)

**8** ダウンロードした NetBackup\_9.1\_Plugins.zip ファイルを解凍し、 VRTSNBUAddIn.zip ファイルを見つけます。

VRTSNBUAddIn.zip ファイルへのパスは次のとおりです。

¥NB\_9.1\_Plugins¥NBscvmmAddIn¥NetBackup\_scvmmAddIn\_Win¥VRTSNBUAddIn.zip

メモ**:** VRTSNBUAddIn.zip ファイルを解凍しないでください。その zip ファイルは、ア ドインのインストールで必要になります。

ダウンロードした NetBackup\_9.1\_Plugins.zip ファイルには、その他のNetBackup プラグインの zip ファイルも含まれています。それらのファイルは NetBackup Add-in for SCVMM には不要です。

**9** SCVMM コンソールを起動し、SCVMM サーバーに接続します。

サーバーのホスト名または IP アドレスとそのログオンクレデンシャルが必要です。

**10** SCVMM コンソールで、[設定 (Settings)]ワークスペースを開いて SCVMM リボン の[コンソールアドインのインポート (Import Console Add-in)]オプションをクリックし ます。

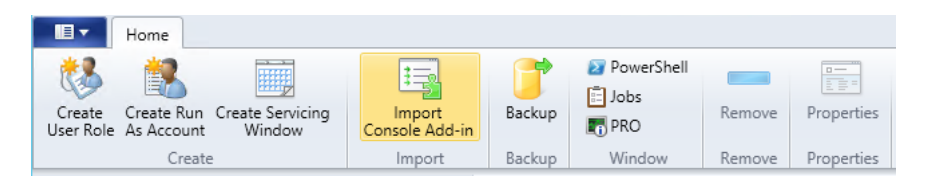

[コンソールアドインのインポートウィザード (Import Console Add-in Wizard)]が表 示されます。

<span id="page-10-0"></span>**11** [アドインの選択 (Select an Add-in)]画面で、[参照 (Browse)]をクリックし、 VRTSNBUAddIn.zip ファイルを見つけます。

複数の警告が表示されます。これらの警告は無視しても問題ありません。

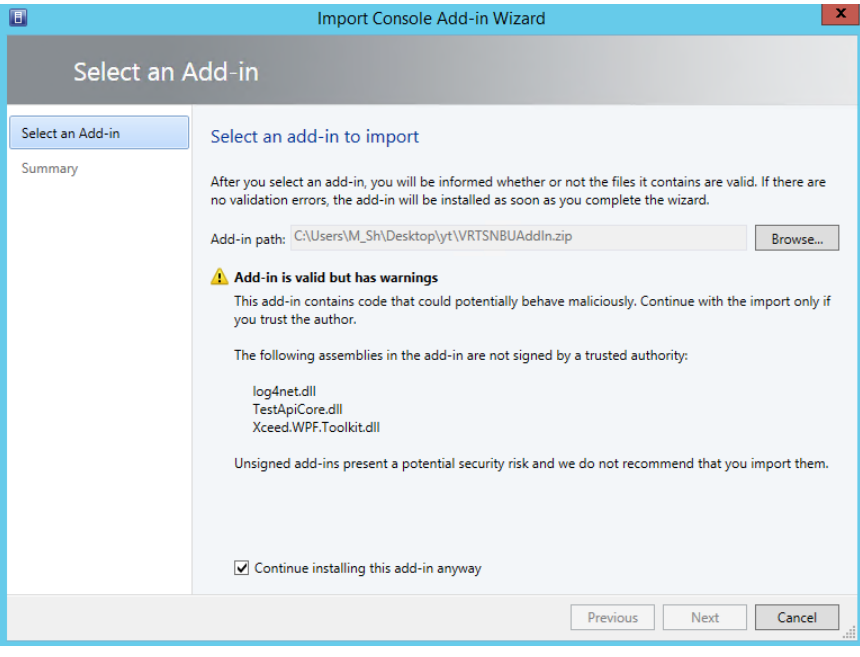

**12** [このアドインのインストールを続行する (Continue installing this add-in anyway)] をクリックします。

[コンソールアドインのインポートウィザード (Import Console Add-in Wizard)]に「ア ドインをインストールできません」と表示された場合は、ユーザーアクセスの追加が必 要なこともあります。

p.15 の 「インストールメッセージ: [アドインをインストールできません](#page-14-0) (Add-in cannot be [installed\)](#page-14-0)」 を参照してください。

必要なユーザーアクセス権を所有している場合は、NetBackup アドインのファイル を再び参照して (ステップ [11\)](#page-10-0) 、このインストール手順を続行します。

**13** [概略 (Summary)]画面で[完了 (Finish)]をクリックします。

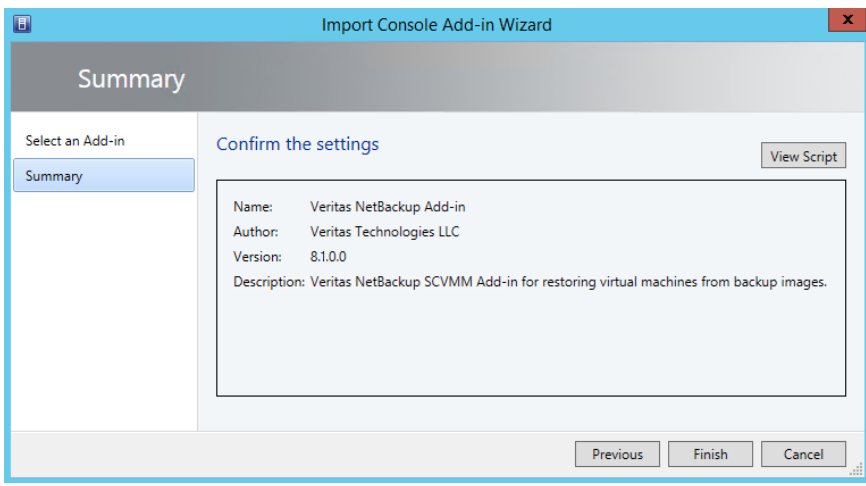

英語以外のシステムロケールの Windows ホストに NetBackup アドインをインストー ルすると、インストールが完了したときに SCVMM にメッセージが表示されることが あります。

p.18 の[「ローカライズされた環境についてのインストールメッセージ」](#page-17-0) を参照してく ださい。

インポートしたアドインが SCVMM コンソールの[ジョブ (Jobs)]ウィンドウと、[設定 (Setting)]ワークスペースの[コンソールアドイン (Console Add-ins)]に表示されま す。

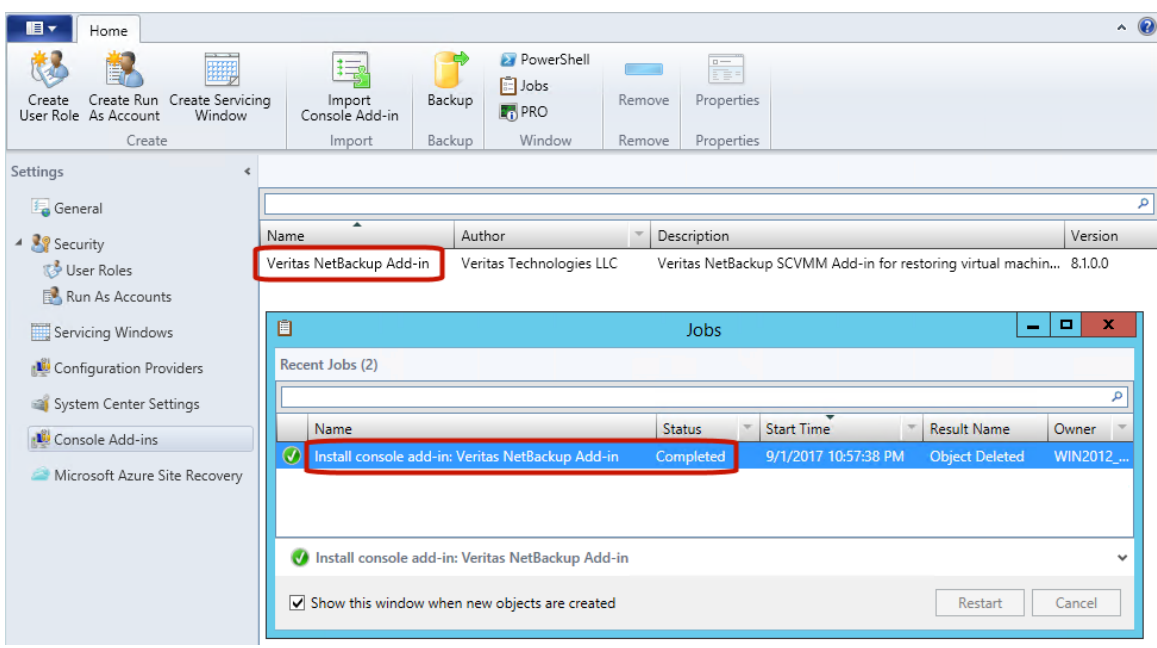

**14** 自分自身のクレデンシャルを使って SCVMM コンソールにログインした場合は、メッ セージが表示されたら SCVMM コンソールを再起動します。

メモ**:** [現在の Microsoft Windows セッションの ID を使用する (Use current Microsoft Windows session identity)]オプションを選択した場合は、再起動は不 要です。

メモ**:** NetBackup アドインを使うには、管理者ロールで SCVMM コンソールにログ オンする必要があります。異なるロールで SCVMM にログオンすると、アドイン機能 は無効になります。

メモ**:** NetBackup アドインを初めて使うときに、エンドユーザー使用許諾契約(EULA) が表示されます。アドインを使うには、EULA に同意する必要があります。

- **15** NetBackup マスターサーバーが外部証明書を使用している場合は、次のトピックを 参照してください。
	- p.19の[「外部証明書を使用するためのアドインの構成」](#page-18-0)を参照してください。

# インストールメッセージ**:** アドインをインストールできませ ん **(Add-in cannot be installed)**

<span id="page-14-0"></span>ユーザー権限が足りないと、SCVMM 対応 NetBackup アドインのインストール中、「アド インをインストールできません (Add-in cannot be installed)」エラーが発生することがあ ります。

たとえば、このエラーは次のような状況で発生します。

- ユーザーアカウント制御が SCVMM コンソールホストで有効になっている。
- SCVMM コンソールでアドインをインストールしているユーザーが System Center を インストールしたユーザーではない。

アドインのインストール中、次のメッセージが表示されます。

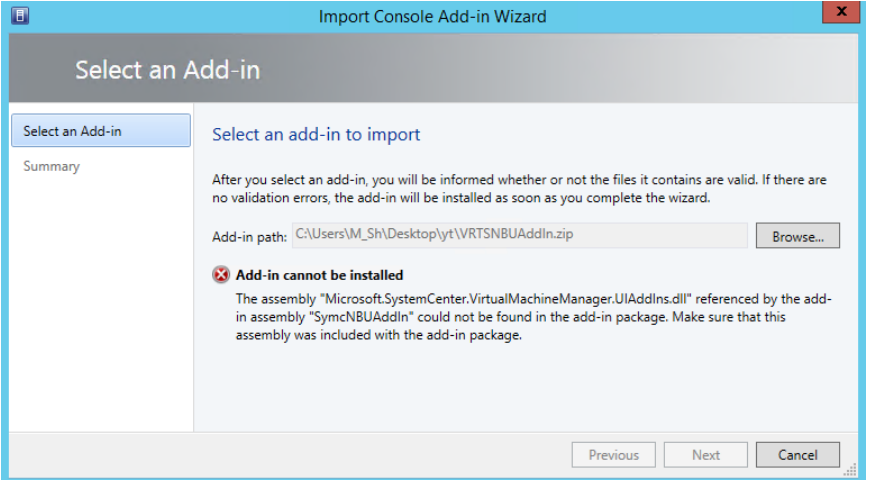

**SCVMM** コンソールホスト上ですべての認証済みユーザーにインストール権限を付与 する方法

**1** SCVMM コンソールホスト上で、次の場所まで移動します。

C:¥Program Files¥Microsoft System Center 2012¥Virtual Machine Manager¥bin

**2** AddInPipeline フォルダを右クリックし、[プロパティ (Properties)]をクリックします。

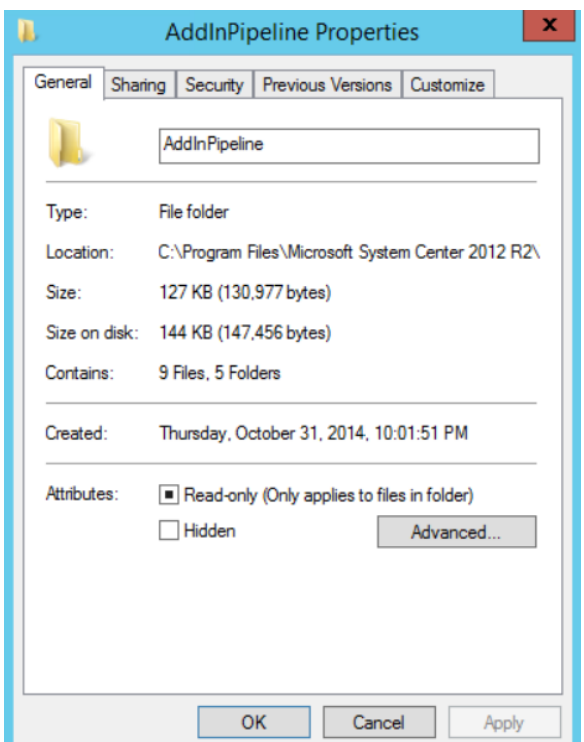

**3** 「セキュリティ(Security)]タブの「詳細 (Advanced)]をクリックし、「続行 (Continue)] をクリックします。

**4** BUILTIN グループを選択し、[編集 (Edit)]をクリックします。

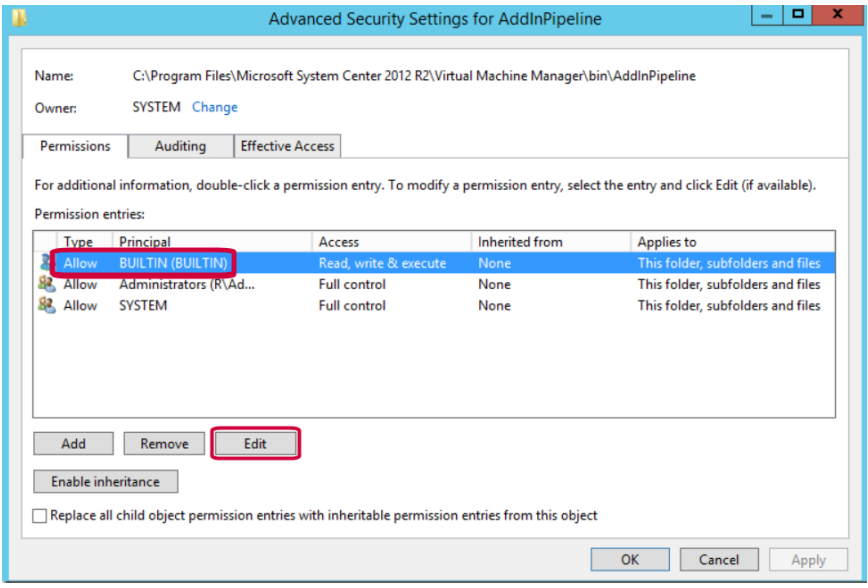

**5** [プリンシパルの選択 (Select a principal)]をクリックします。

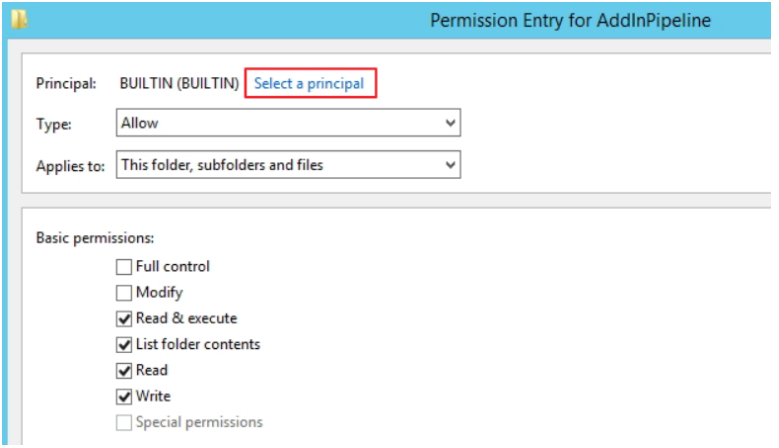

**6** [認証済みユーザー (Authenticated Users)]」と入力し、[OK]をクリックします。

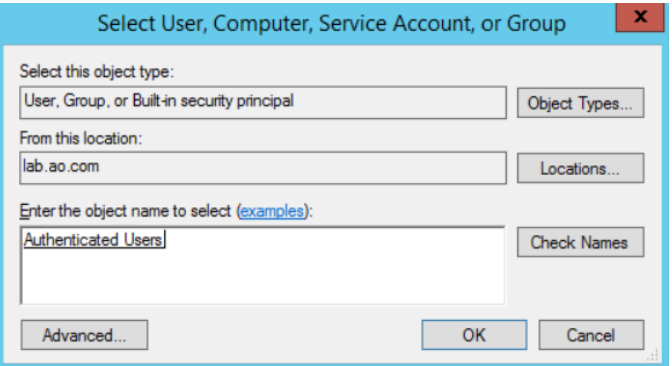

**7** 各プロパティダイアログボックスを閉じるには、[OK]をクリックします。

次の Microsoft 社の記事に、この問題の詳細情報が記載されています。

<http://support.microsoft.com/kb/2904712>

<span id="page-17-0"></span>**8** SCVMM 対応 NetBackup アドインをインストールするには:

p.8 の「NetBackup Add-in for SCVMM [のインストール」](#page-7-2)を参照してください。

## ローカライズされた環境についてのインストールメッセー ジ

英語以外のシステムロケールの Windows ホストに NetBackup アドインをインストールす ると、インストールが完了したときに SCVMM にメッセージが表示されることがあります。 これは、引数が 65 文字以上であるため、これを検証できないことを伝えるメッセージで す。 このエラーは、選択されたロケールに依存するアドイン名の長さに関する Microsoft 社の制限事項に起因します。

例: 次は、Windows がフランスのシステムロケールに設定されている場合に表示されま す。

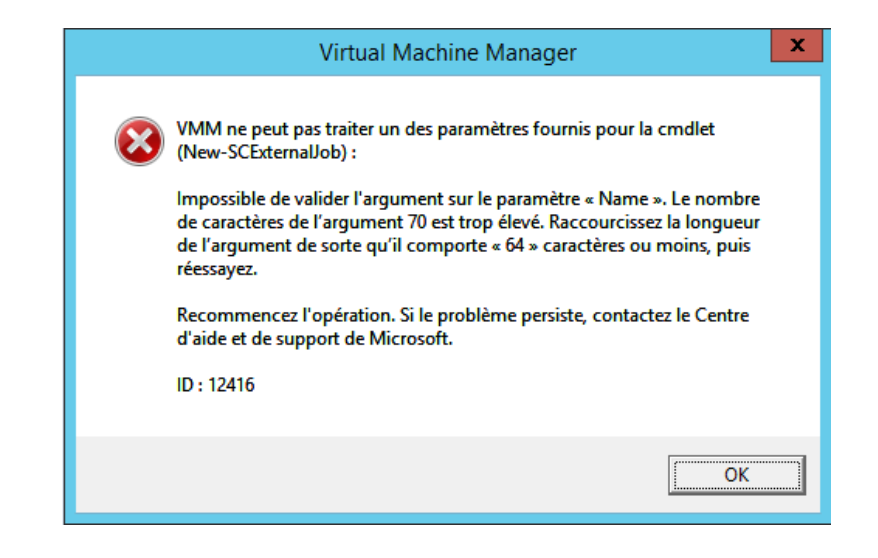

メモ**:** このメッセージは無視できます。 アドインは正しくインストールされています。

# 外部証明書を使用するためのアドインの構成

<span id="page-18-0"></span>アドインは、証明書ベースの認証を使って NetBackup マスターサーバーと安全に通信 します。デフォルトでは、マスターサーバーは、NetBackup CA が署名した証明書を使用 します。または、外部で発行された証明書を使用するようにマスターサーバーを構成でき ます。その場合は、次の手順により、外部証明書を使用するようにアドインを構成します。

#### 外部証明書を使用するためのアドインの構成

**1** マスターサーバー上で次のコマンドを入力します。

#### Windows の場合

```
install_path¥NetBackup¥wmc¥bin¥install¥configureCertsForPlugins.bat
-registerExternalCert -certPath
"path_to_external_certificate_file"
-privateKeyPath "path_to_certificate_key_file"
-trustStorePath "path_to_ca_certificate_file"
```
#### UNIX および Linux の場合

```
/usr/openv/wmc/bin/install/configureCertsForPlugins
-registerExternalCert -certPath
"path_to_external_certificate_file"
```
-privateKeyPath "*path\_to\_certificate\_key\_file*" -trustStorePath "*path\_to\_ca\_certificate\_file*"

次に例を示します。

configureCertsForPlugins.bat -registerExternalCert -certPath "c:¥server.pem" -privateKeyPath "c:¥key.pem" -trustStorePath "c:¥intermediateOrRootCA.pem"

このコマンドで、証明書をマスターサーバー上のキーストアにインポートして、外部証 明書を使用するようにアドインを構成します。コマンドのオプションは次のとおりです。

- -certPath: Web サーバー証明書へのパスを指定します。このファイルには、 PEM 形式の 1 つの証明書が必要です。
- -privateKeyPath: Web サーバー証明書の秘密鍵へのパスを指定します。
- -trustStorePath: Web サーバー証明書を発行した中間認証局またはルート 認証局の証明書へのパスを指定します。このファイルには、PEM形式の1つの 証明書が必要です。この証明書のサブジェクトは、Webサーバー証明書の発行 者と一致する必要があります。 外部証明書について詳しくは、『NetBackup [セキュリティおよび暗号化ガイド』](https://www.veritas.com/support/ja_JP/article.000003214)を 参照してください。
- **2** マスターサーバーで、NetBackup Web 管理コンソールサービスを再起動します。

NetBackup 管理コンソールのアクティビティモニターで[デーモン (Daemons)]タブ をクリックし、サービスを右クリックして、[デーモンの停止 (Stop Daemon)]をクリック します。サービスが停止したら、[デーモンの起動(Start Daemon)]をクリックします。

**3** マスターサーバーで認証トークンを更新します。

p.33 の [「認証トークンの更新」](#page-32-0) を参照してください。

メモ**:** この手順を、マスターサーバーと通信する必要がある各アドインで実行します。

**4** アドインで、既存のマスターサーバーを削除し、トークンを更新したマスターサーバー を追加します。

p.25 の「NetBackup [アドインで仮想マシンをリストアすることを承認する」](#page-24-0)を参照し てください。

## **NetBackup CA**が署名した証明書を使用するためのア ドインの再構成

<span id="page-20-0"></span>NetBackup CA が署名した証明書を使用するようにマスターサーバーを再構成した場 合、この証明書を使用するようにアドインを構成するには、次の手順を実行します。

**NetBackup CA** が署名した証明書を使用するためのアドインの再構成

**1** マスターサーバー上で次のコマンドを入力します。

Windows の場合:

*install\_path*¥NetBackup¥wmc¥bin¥install¥configureCertsForPlugins.bat -registerNBCAcert

UNIX または Linux の場合:

/usr/openv/wmc/bin/install/configureCertsForPlugins -registerNBCAcert

このコマンドにより、NetBackup CA が署名した証明書を使用するようにアドインが 再構成されます。

**2** マスターサーバーで、NetBackup Web 管理コンソールサービスを再起動します。

NetBackup 管理コンソールのアクティビティモニターで[デーモン (Daemons)]タブ をクリックし、サービスを右クリックして、[デーモンの停止 (Stop Daemon)]をクリック します。サービスが停止したら、[デーモンの起動(Start Daemon)]をクリックします。

**3** マスターサーバーで認証トークンを更新します。

p.33 の [「認証トークンの更新」](#page-32-0) を参照してください。

メモ**:** この手順を、マスターサーバーと通信する必要がある各アドインで実行します。

**4** アドインで、既存のマスターサーバーを削除し、トークンを更新したマスターサーバー を追加します。

p.25 の「NetBackup [アドインで仮想マシンをリストアすることを承認する」](#page-24-0)を参照し てください。

# **SCVMM** 用 **NetBackup** アドインのアンインストール

#### <span id="page-21-0"></span>**SCVMM** 用 **NetBackup** アドインをアンインストールするには

- **1** SCVMM コンソールで、[設定 (Settings)]ワークスペースを開きます。
- **2** [コンソールアドイン (Console Add-ins)]ノードで、Veritas NetBackup アドインをク リックしてから[削除 (Remove)]をクリックします。

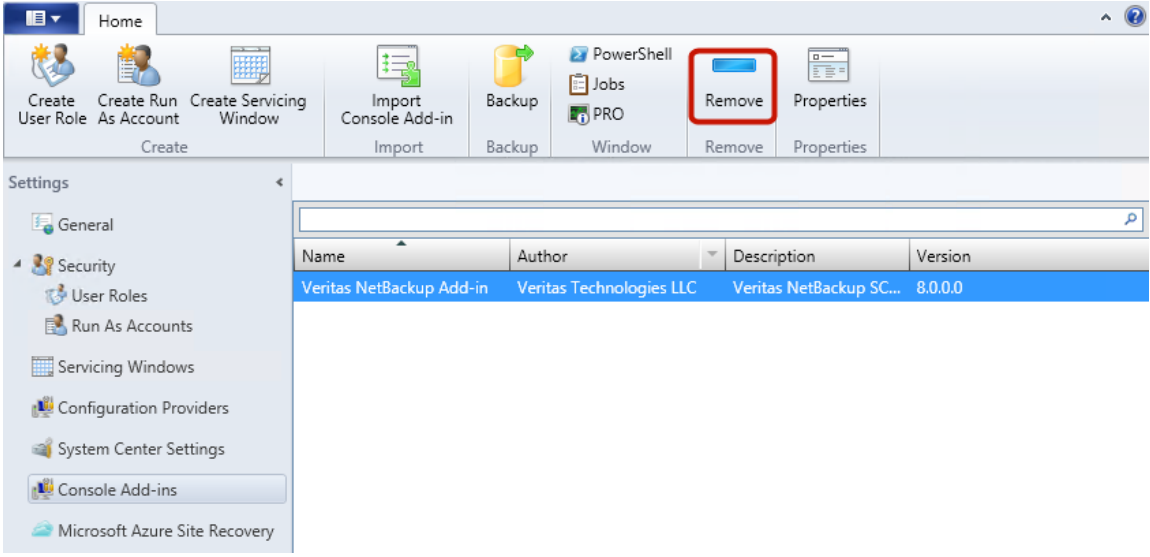

<span id="page-21-1"></span>**3** 削除を確認するように求められたら、[はい (Yes)]をクリックします。

アンインストールされたことが SCVMM コンソールの[ジョブ (Jobs)]ウィンドウに示 されます。

# **NetBackup** リカバリウィザードの設定

仮想マシンをリストアするために NetBackup リカバリウィザードを使用するには、次のよう に設定します。

表 **2-2** NetBackup リカバリウィザードの設定

| 手順 | 説明   | 参照トピック                                                                                   |
|----|------|------------------------------------------------------------------------------------------|
|    | ます。* | <sub> </sub> 認証トークンファイルを作成し   p.23 の 「SCVMM 用 NetBackup アドインのための認証<br>トークンの作成」を参照してください。 |

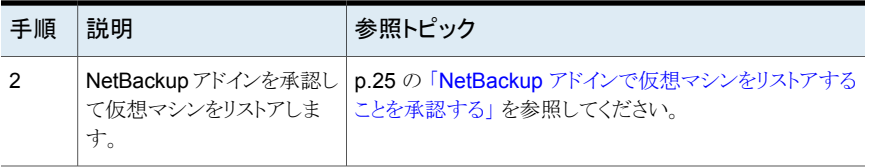

\*特定の状況では、認証トークンを追加の SCVMM コンソールホスト名または IP アドレス に関連付ける必要があります。

<span id="page-22-0"></span>p.29 の 「認証トークンのホスト名または IP [アドレスの追加または追加したホスト名または](#page-28-0) IP [アドレスの削除」](#page-28-0) を参照してください。

### SCVMM 用 NetBackup アドインのための認証トークンの作成

アドインに仮想マシンのリストアを許可するには、NetBackup マスターサーバーで認証 トークン (またはマスターサーバーとしての NetBackup アプライアンスで証明書) を生成 する必要があります。認証トークンがマスターサーバー上で作成され、NetBackup アドイ ンに配備されると、アドインがそのマスターサーバーから Hyper-V バックアップをリストア できるようになります。

#### **NetBackup** マスターサーバーで認証トークンを作成するには

**1** マスターサーバー上で次を入力します。

Windows の場合

*install\_path*¥NetBackup¥wmc¥bin¥install¥manageClientCerts.bat -create *clientName*

UNIX および Linux の場合

/usr/openv/wmc/bin/install/manageClientCerts -create *clientName*

*clientName* は、アドインがインストールされている SCVMM コンソールホストの DNS 名です。manageClientCerts コマンドは認証トークンを含んでいる圧縮ファイルの 場所を返します。

メモ**:** SCVMM コンソールホストが SCVMM サーバーとは別のホストの場合は、 (SCVMM サーバーのホスト名ではなく) SCVMM コンソールホストのトークンを生成 します。

**2** SCVMM サーバー管理者に圧縮認証トークンファイルを提供します。

注意**:** 圧縮ファイルの共有や送信には、必ず安全な方法を使用してください。

マスターサーバートークンを使うと、仮想マシンをリストアするためにプラグインを認 証できます。

p.25 の「NetBackup [アドインで仮想マシンをリストアすることを承認する」](#page-24-0)を参照し てください。

マスターサーバーとして、**NetBackup** アプライアンスで認証トークン **(**証明書**)** を作成す るには

**1** 証明書を生成するには、次の場所で入手可能な『NetBackup Appliance 管理者ガ イド』内の「管理 > 証明書」トピックを参照してください。

<http://www.veritas.com/docs/000002217>

**2** SCVMM 管理者に証明書の圧縮ファイルを提供してください。

注意**:** 圧縮ファイルの共有や送信には、必ず安全な方法を使用してください。

マスターサーバー証明書を使うと、仮想マシンをリストアするためにアドインを認証で きます。

p.25 の「NetBackup [アドインで仮想マシンをリストアすることを承認する」](#page-24-0) を参照し てください。

### NetBackup アドインで仮想マシンをリストアすることを承認する

<span id="page-24-0"></span>NetBackup マスターサーバーは、仮想マシンのバックアップを開始、制御します。仮想 マシンのリストアにアドインを使うには、マスターサーバー認証トークンを NetBackup 管 理者から入手する必要があります。 トークンを入手したら、アドインを承認することでマス ターサーバーによってバックアップされた仮想マシンをリストアできます。

アドインで仮想マシンをリストアすることを承認 **(**または、承認を編集、削除**)** するには

**1** NetBackup 管理者に認証トークンファイルを提供するように依頼します。

p.23 の「SCVMM 用 NetBackup [アドインのための認証トークンの作成」](#page-22-0)を参照し てください。

**2** SCVMM コンソールを起動するコンピュータまたはノートパソコンに認証トークンファ イルをコピーします。

場所を書き留め ておきます。

**3** SCVMM コンソールのリボンで、[NetBackup]オプションをクリックします。

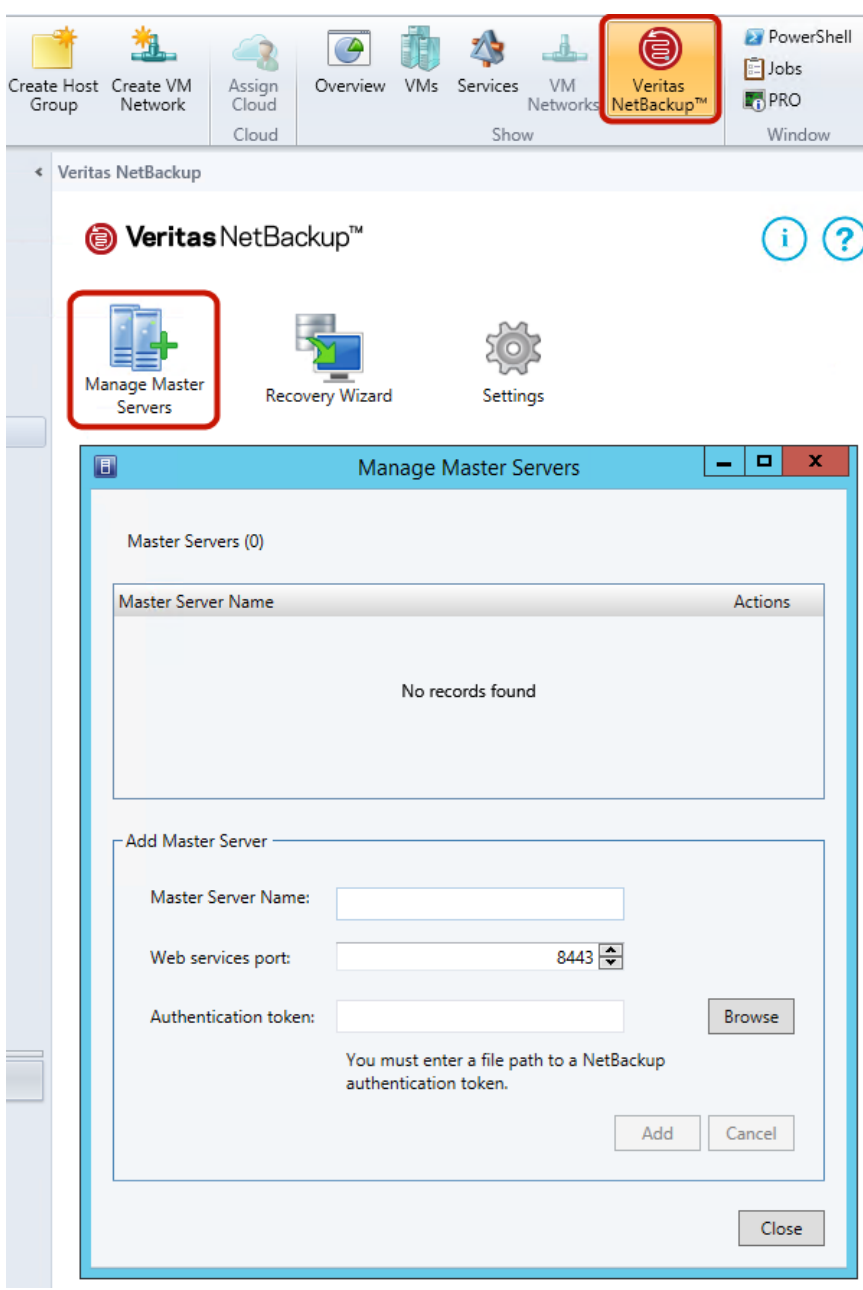

**4** [マスターサーバーの管理 (Manage Master Servers)]をクリックします。

- <span id="page-26-0"></span>**5** [マスターサーバーの追加(Add MasterServer)]で次の項目を入力して NetBackup マスターサーバーと認証トークンを指定します。
	- マスターサーバーの Master Server Name

マスターサーバーの完全修飾ドメイン名を入力します。 追加 (Add Master

- Web サービスポート (Web services port) NetBackupの管理者がポートを変更していない場合は、デフォル ト (8443) を受け入れてください。 ポートが変更されている場合は、 正しいポート番号を管理者に問い合せてください。 Server)
	- 認証トークン (Authentication token) 「参照(Browse)」をクリックし、NetBackup 管理者が提供した認証 トークンファイルを選択します。 [追加 (Add)]をクリックします。アドインが通信できるマスターサー バーのリストにサーバーが追加されます。
- <span id="page-26-1"></span>**6** SCVMM コンソールがマスターサーバーと通信できることを検証するには、[状態の 確認 (Check Status)]をクリックします。

正常に通信している場合は、[接続の状態 (Connection Status)]フィールドに[接 続済み (Connected)]と表示されます。

- **7** 他のマスターサーバーとその認証トークンを追加するには、右上にある[マスター サーバーの追加 (Add Master Server)]をクリックしてステップ [5](#page-26-0)と[6](#page-26-1)を繰り返しま す。
- **8** 承認を削除するには、マスターサーバー名の隣にある削除アイコンをクリックします。

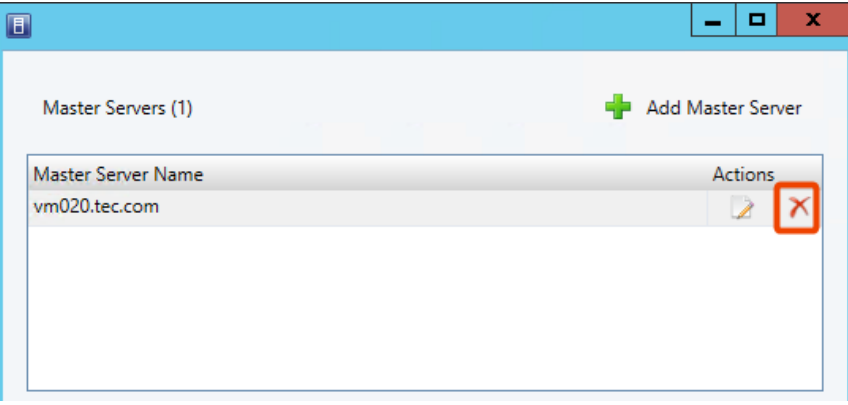

承認を削除すると、アドインはマスターサーバーが実行したバックアップからリストア できません。

**9** 承認を編集するには、マスターサーバー名の反対側にある編集アイコンをクリックし ます。

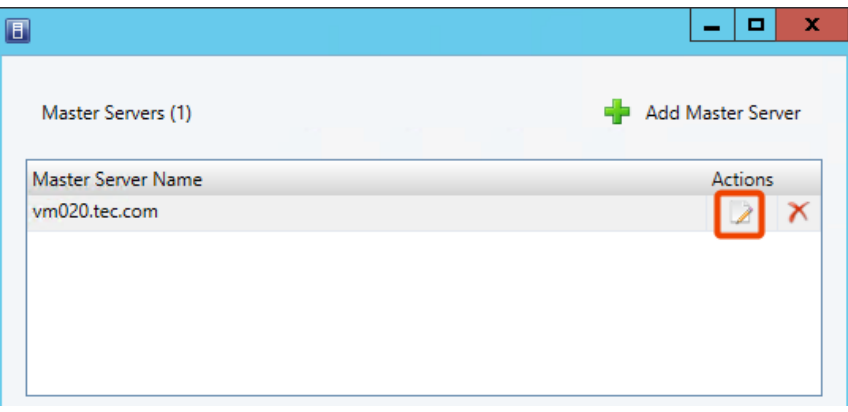

異なる Web サービスポートを入力することも、[トークンの更新 (Update Token)]を クリックして異なる認証トークンを選択することもできます。

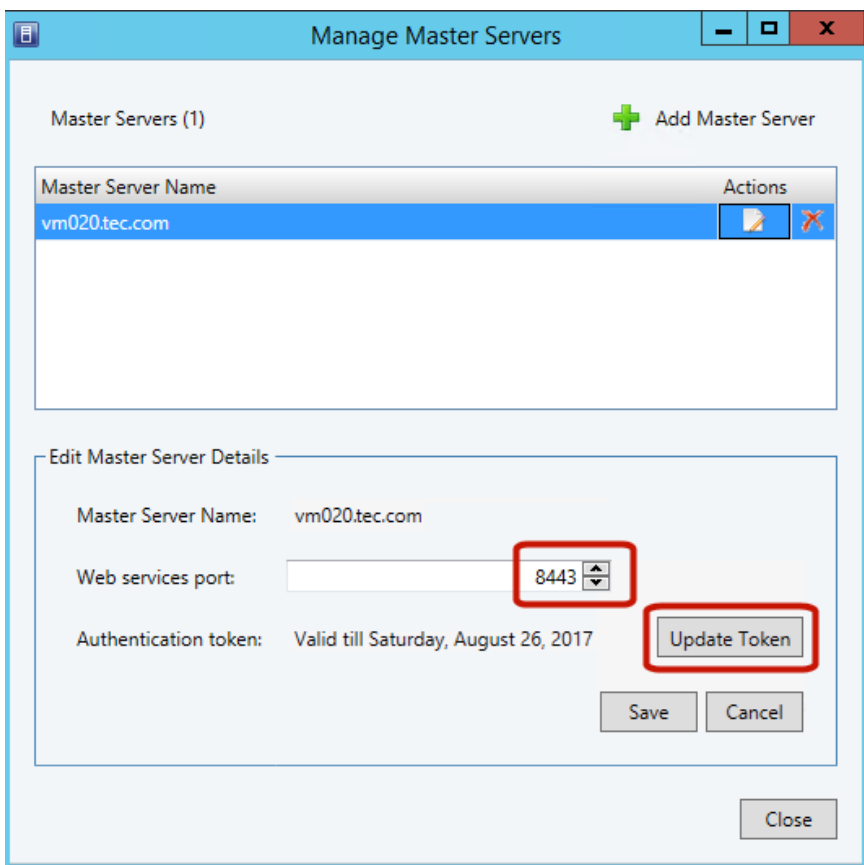

- <span id="page-28-0"></span>**10** [保存 (Save)]をクリックします。
- **11** [閉じる (Close)]をクリックします。

### 認証トークンのホスト名または IP アドレスの追加または追加したホスト 名または IP アドレスの削除

manageClientCerts コマンドは、特定の SCVMM コンソールホストの認証トークンを 生成します。このトークンにより、トークンが生成された NetBackup マスターサーバーに SCVMM コンソールホストがアクセスできるようになります。トークンは、SCVMM コンソー ルホスト名が manageClientCerts コマンドで入力した名前と同一である場合に有効に なります。

環境によっては、トークンを複数のホスト名またはIP アドレスで使用できるようにする必要 があります。例として、クラスタ化された SCVMM サーバーでは、NetBackup マスターへ のアクセス要求が、トークンの生成時に指定されたものとは異なるホスト名または IP アド レスから来ることがあります。

このような環境から NetBackup にアクセスできるようにするには、manageClientCerts コマンドを使って次のことを行います。

- 既存のトークンに SCVMM コンソールホストの他のホスト名 (または IP アドレス)を追 加します。追加されたホスト名または IP アドレスは、エイリアスとよばれます。注意: エ イリアスは、1 つのトークンに複数追加することができます。 IPv4 および IPv6 のアドレスがサポート対象です。
- トークンからホスト名または IP アドレスを削除します。
- 任意の SCVMM コンソールホストでトークンの使用を許可します。
- トークンの既存のエイリアスを一覧表示します。

manageClientCerts コマンドは、次の場所に格納されています。

#### Windows の場合:

*install\_path*¥NetBackup¥wmc¥bin¥install¥manageClientCerts.bat

UNIX および Linux の場合:

/usr/openv/wmc/bin/install/manageClientCerts

#### 表 **2-3** 既存の認証トークンへのホスト名または IP アドレスの追加

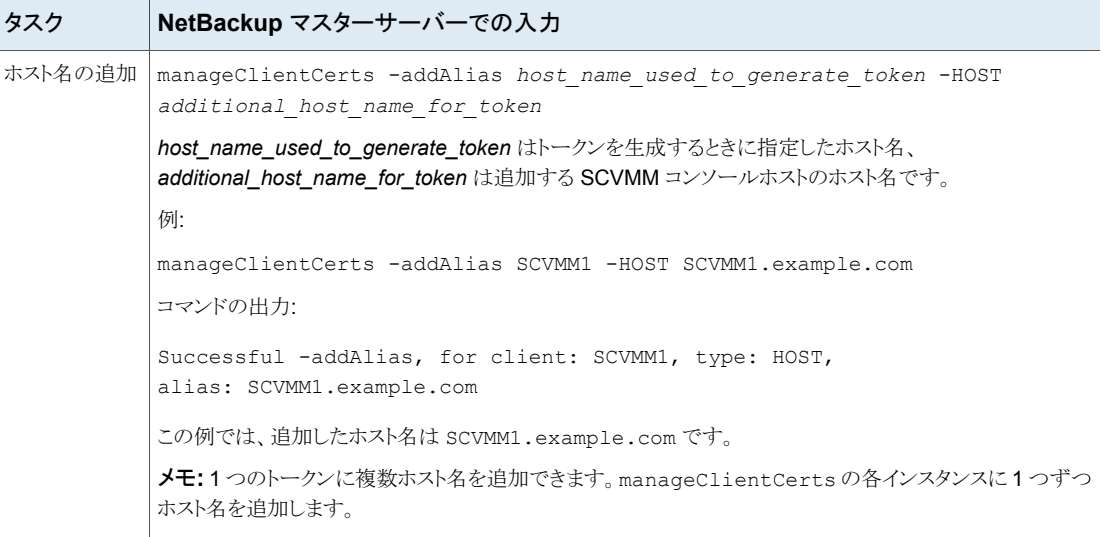

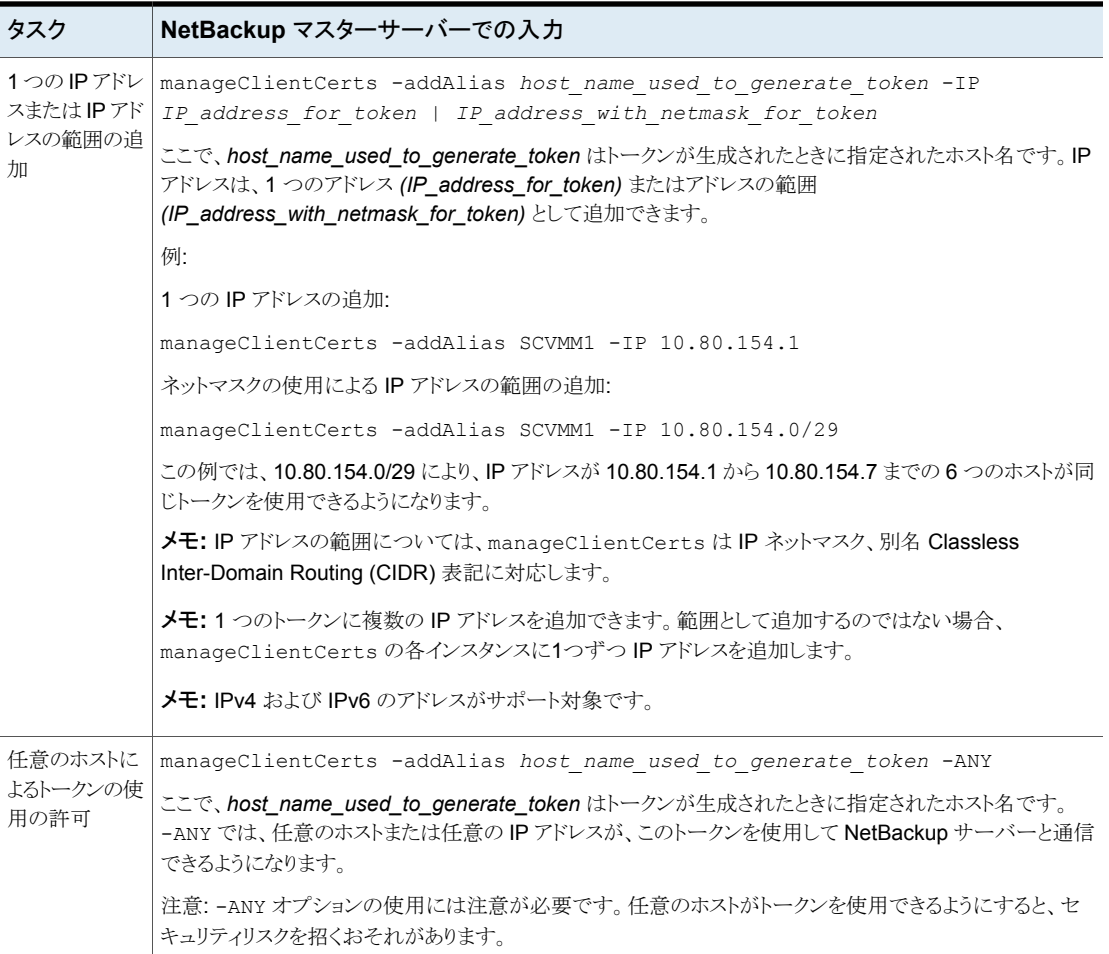

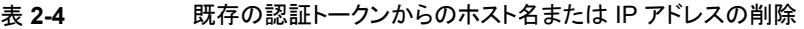

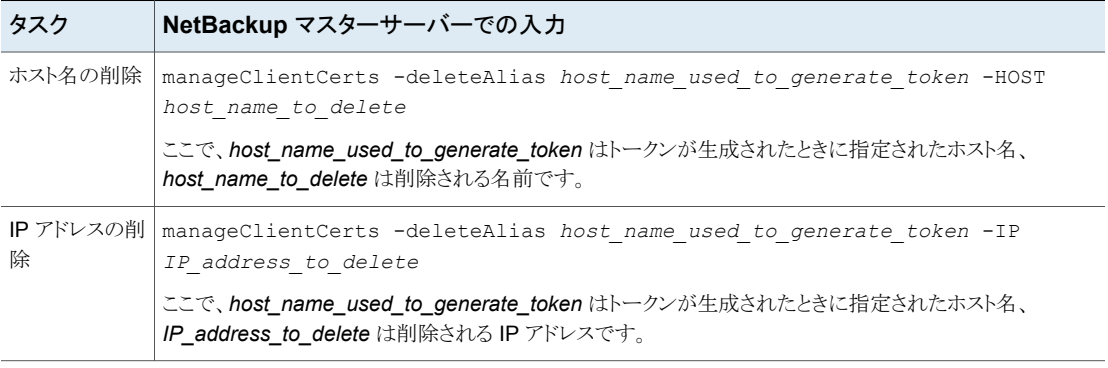

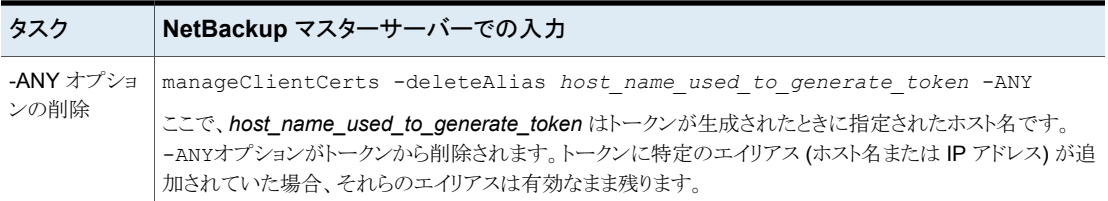

#### 表 **2-5** トークンに対して定義されたホスト名または IP アドレス (エイリアス) の一覧表示

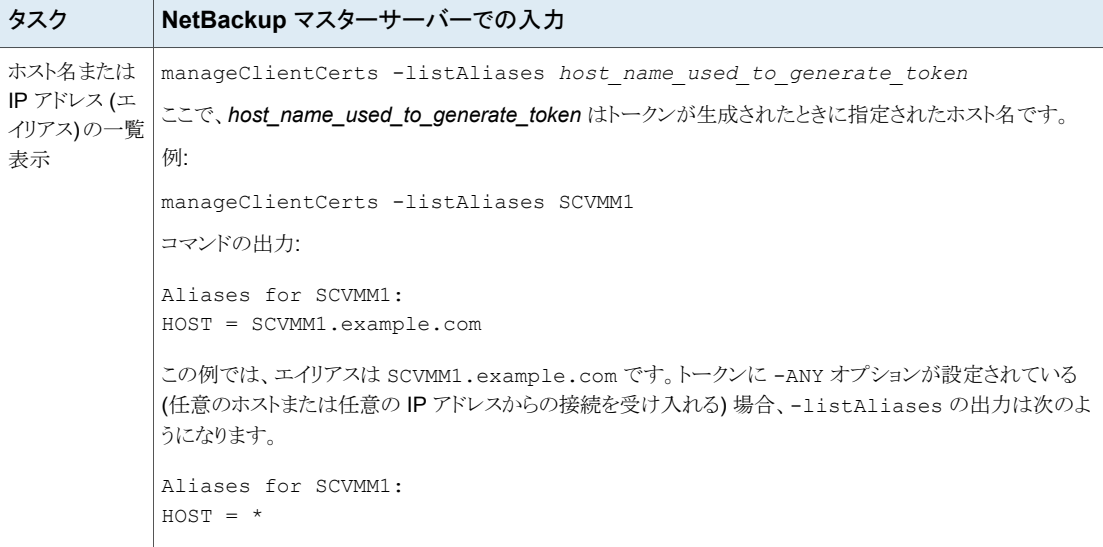

<span id="page-31-0"></span>補足情報が利用可能です。

p.54 の 「NetBackup Add-in for SCVMM [におけるマスターサーバーの通信エラーのト](#page-53-1) [ラブルシューティング」](#page-53-1) を参照してください。

### 認証トークンの取り消し

次のように、認証トークンを削除または取り消すことができます。

#### 認証トークンを取り消すには

◆ マスターサーバー上で次を入力します。

#### Windows の場合

*install\_path*¥NetBackup¥wmc¥bin¥install¥manageClientCerts.bat -delete *clientName*

UNIX および Linux の場合

/usr/openv/wmc/bin/install/manageClientCerts -delete *clientName*

*clientName* は、アドインがインストールされている SCVMM コンソールホストの DNS 名です。

<span id="page-32-0"></span>-delete オプションにより、マスターサーバーから認証トークンとその圧縮ファイル を削除します。 このマスターサーバーが作成したバックアップから仮想マシンをリス トアする権限がアドインからなくなります。

### 認証トークンの更新

有効期限が切れた認証トークンは、次のように更新することができます。

メモ**:** 認証トークンは、1 年後に期限が切れます。

#### 認証トークンを更新するには

**1** マスターサーバー上で次を入力します。

#### Windows の場合

*install\_path*¥NetBackup¥wmc¥bin¥install¥manageClientCerts.bat -renew *clientName*

UNIX および Linux の場合

/usr/openv/wmc/bin/install/manageClientCerts -renew *clientName*

*clientName* は、アドインがインストールされている SCVMM コンソールホストの DNS 名です。

-renew オプションを使うと、トークンが削除され、新しいトークンが作成されます。 トークンに存在するエイリアスはすべて保持されます。

p.34 の [「すべての現在の認証トークンのリスト」](#page-33-0) を参照してください。

p.29の「認証トークンのホスト名または IP [アドレスの追加または追加したホスト名ま](#page-28-0) たは IP [アドレスの削除」](#page-28-0) を参照してください。

<span id="page-33-0"></span>**2** アドインの[マスターサーバー登録 (Register Master Servers)]オプションを使い、 更新された認証トークンを使ってマスターサーバーを再登録します。

p.25 の 「NetBackup [アドインで仮想マシンをリストアすることを承認する」](#page-24-0) を参照し てください。

### すべての現在の認証トークンのリスト

現在のマスターサーバーで生成されたすべての現在の認証トークンを一覧表示できま す。

すべての現在の認証トークンをリストするには

◆ マスターサーバー上で次を入力します。

#### Windows の場合

*install\_path*¥NetBackup¥wmc¥bin¥install¥manageClientCerts.bat -list

UNIX および Linux の場合

/usr/openv/wmc/bin/install/manageClientCerts -list

次に出力例を示します。

Client Expiry Date

SCVMM\_console\_host\_1 Thu Feb 06 16:16:51 GMT+05:30 2016 SCVMM\_console\_host\_2 Fri Feb 07 11:22:53 GMT+05:30 2016 このコマンドはトークンを作成した SCVMM コンソールホストとその有効期限を表示 します。 この情報は、証明書が期限切れになったときに SCVMM コンソールホスト とマスターサーバー間で起きる通信の問題の診断に役立ちます。

- 書式付きで出力する場合は、コマンドプロンプトまたはシェルの画面サイズを 100 単位以上に設定します。
- 40 文字を超えるサーバー名は切り捨てられ、先頭から40 文字を超える文字が "..." に置換されます。

# <span id="page-35-0"></span>仮想マシンのリカバリ

この章では以下の項目について説明しています。

■ リカバリウィザードを使った Hyper-V [仮想マシンのリストアに関する注意事項](#page-35-1)

**3**

- [リカバリウィザードへのアクセス](#page-36-0)
- <span id="page-35-1"></span>■ [仮想マシンのリストアウィザードの画面](#page-37-0)
- [リカバリジョブの状態を調べる](#page-44-0)

# リカバリウィザードを使った **Hyper-V** 仮想マシンのリス トアに関する注意事項

NetBackupイメージから仮想マシンをリストアするには、SCVMM コンソールのNetBackup リカバリウィザードを使います。

NetBackup アドインリカバリウィザードについては、次の点に注意してください。

■ NetBackup リカバリウィザードは仮想マシン全体をリストアするもので、個別ファイル のリストアには使えません。仮想マシンのバックアップから個々のファイルをリストアす るには、NetBackup のバックアップ、アーカイブ、リストアインターフェースを使いま す。

『NetBackup for Hyper-V 管理者ガイド』で個々のファイルのリストアに関するトピック を参照してください。

- NetBackup リカバリウィザードはステージング場所に対するリストアをサポートしませ ん。ステージング場所に仮想マシンをリストアするには、NetBackupのバックアップ、 アーカイブ、リストアインターフェースを使います。
- Hyper-V マネージャを使って個々の Hyper-V ホストまたはクラスタに対して行った変 更は、SCVMM コンソールに反映されるまで最大で 24 時間かかる場合があります。 それまでは、NetBackup アドインリカバリウィザードには最新の仮想マシン構成状態 が反映されていません。 その場合、リカバリウィザードの VM の場所に関連するリカ

バリ前チェックは、SCVMM の最新データに基づいていない場合があります。 リカバ リウィザードで異なる選択を実行しなければならない場合があります。 p.52 の 「SCVMM の NetBackup [アドインのリカバリウィザードによるリカバリ前検査](#page-51-0) で VM [に関する古い情報が返される」](#page-51-0) を参照してください。

- NetBackup 管理コンソールには、仮想マシンをリストアするための次の拡張機能が 含まれています。
	- 代替の場所に仮想マシンをリストアする際に、新しい VM GUID がデフォルトで生 成されます。
	- 仮想マシンをリストアする際に、新しい仮想マシンの表示名を指定できます。

メモ**:** NetBackup リカバリウィザードは、これらのリストアのための拡張機能をサポート しません。NetBackup 管理コンソールまたは nbrestorevm コマンドを使用して、仮 想マシンをリストアするときに新しい GUID を生成するか、または新しい表示名を設 定します。

<span id="page-36-0"></span>■ リカバリウィザードを使用する前提条件: p.22 の 「NetBackup [リカバリウィザードの設定」](#page-21-1) を参照してください。

# リカバリウィザードへのアクセス

このトピックで説明しているように、SCVMM コンソールで NetBackup アドインからリカバ リウィザードを起動できます。

メモ**:** アドインにアクセスするには、自分でアドインをインストールする必要があります。 ア ドインをインストールしていない場合は、[NetBackup]オプションが SCVMM リボンに表 示されません。

#### リカバリウィザードにアクセスするには

- **1** SCVMM コンソールで、[VM とサービス (VMs and Services)]ワークスペースを開 きます。
- **2** [すべてのホスト (All Hosts)]をクリックします。

**3** SCVMM リボンで、[NetBackup]オプションをクリックします。

NetBackup アドインを初めて使うときに、エンドユーザー使用許諾契約 (EULA) が 表示されます。 アドインを使うには、EULA に同意する必要があります。

NetBackup アドインのコンポーネントが表示されます。

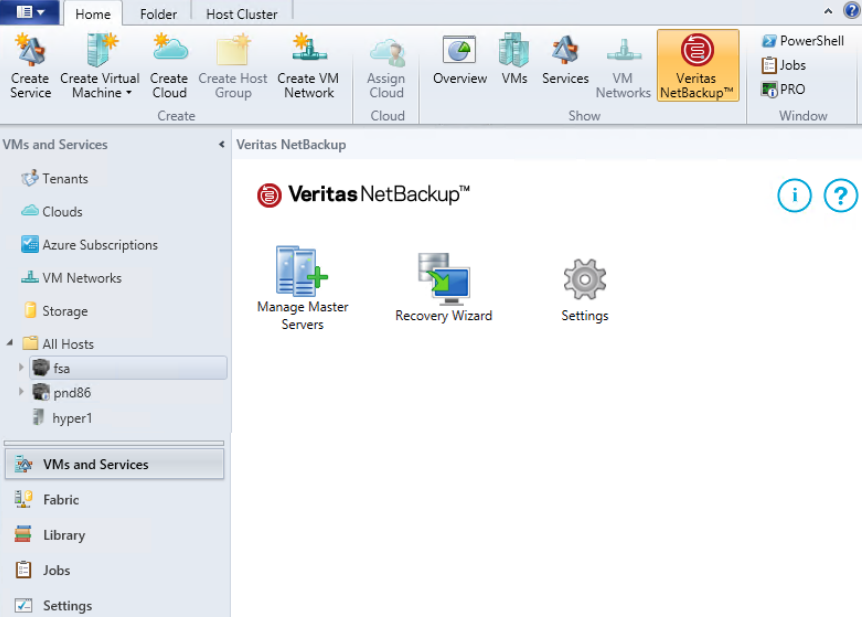

<span id="page-37-0"></span>**4** [リカバリウィザード (Recovery Wizard)]をクリックします。

[仮想マシンの選択 (Virtual Machine Selection)]画面が表示されます。

<span id="page-37-1"></span>p.38の[「\[仮想マシンの選択](#page-37-1) (Virtual Machine Selection)]画面」を参照してくだ さい。

## 仮想マシンのリストアウィザードの画面

NetBackup アドインで次の画面を使って Hyper-V 仮想マシンをリストアします。

### [仮想マシンの選択 (Virtual Machine Selection)]画面

この画面で、リストアする仮想マシンを指定します。

#### 図 **3-1** SCVMM の NetBackup リカバリウィザードの[仮想マシンの選択 (Virtual Machine Selection)]画面

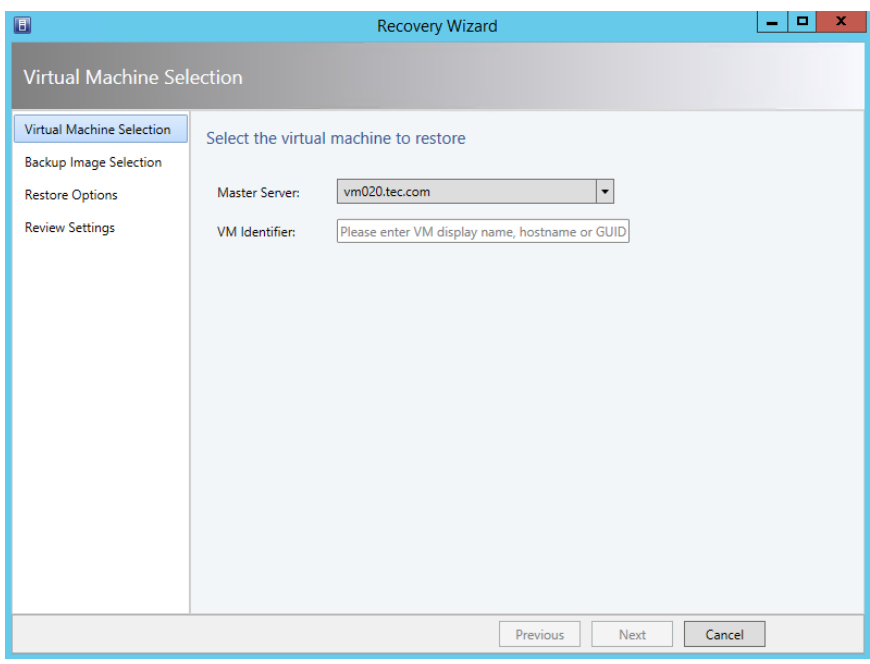

#### 表 **3-1** NetBackup リカバリウィザードの[仮想マシンの選択 (Virtual Machine Selection)]画面のフィールド

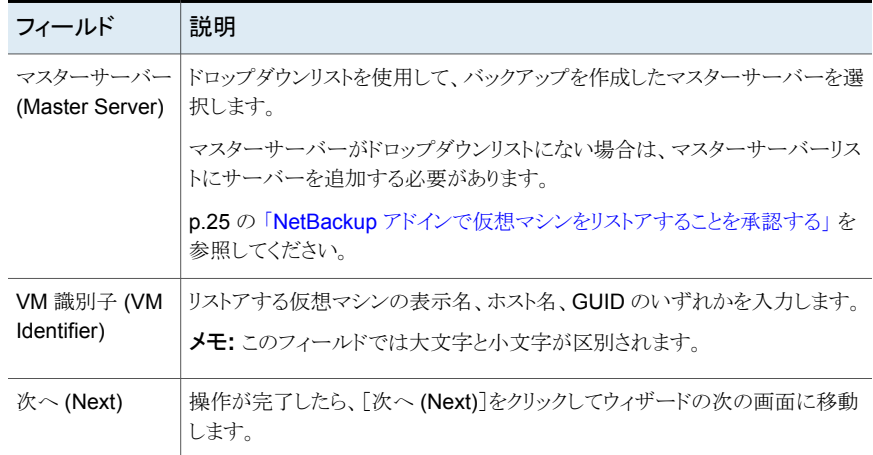

### [バックアップイメージの選択 (Backup Image Selection)]画面

<span id="page-39-0"></span>この画面で仮想マシンをリストアするために使うバックアップイメージを選択します。

図 **3-2** SCVMM の NetBackup リカバリウィザードの[バックアップイメージ の選択 (Backup Image Selection)]画面

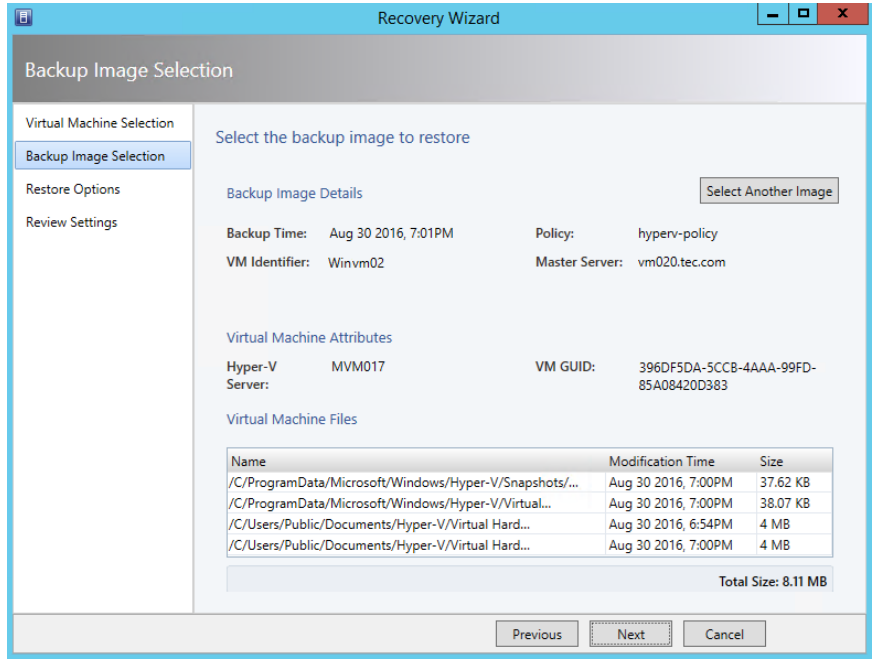

表 **3-2** [バックアップイメージの選択 (Backup Image Selection)]画面の フィールド

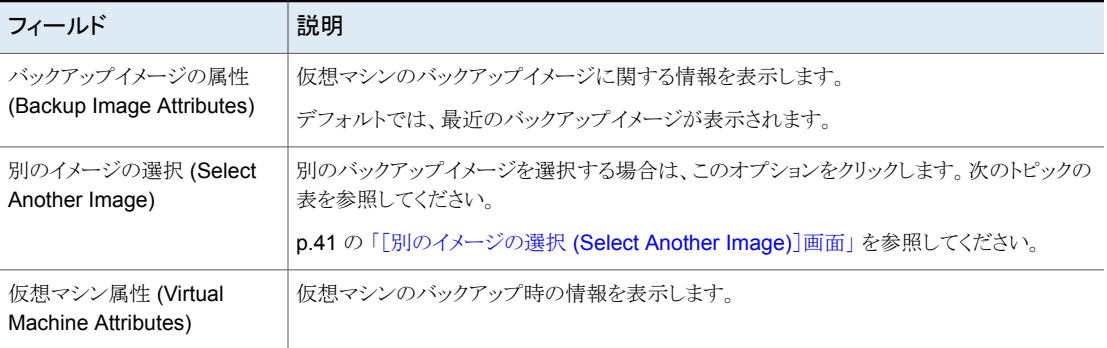

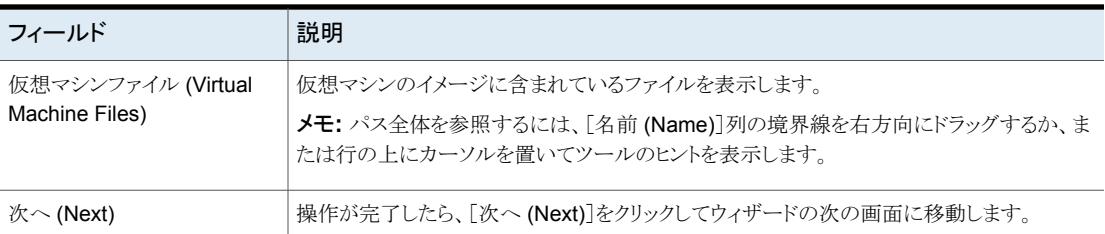

### [別のイメージの選択 (Select Another Image)]画面

<span id="page-40-0"></span>[別のイメージの選択 (Select Another Image)]画面でバックアップイメージを見つけて 下部ペインでイメージを選択し、[選択 (Select)]をクリックします。 選択したイメージの仮 想マシンファイルが[バックアップイメージの選択 (Backup Image Selection)]画面に表 示されます。

#### 図 **3-3** SCVMM の NetBackup リカバリウィザードの[別のイメージの選択 (Select Another Image)]画面

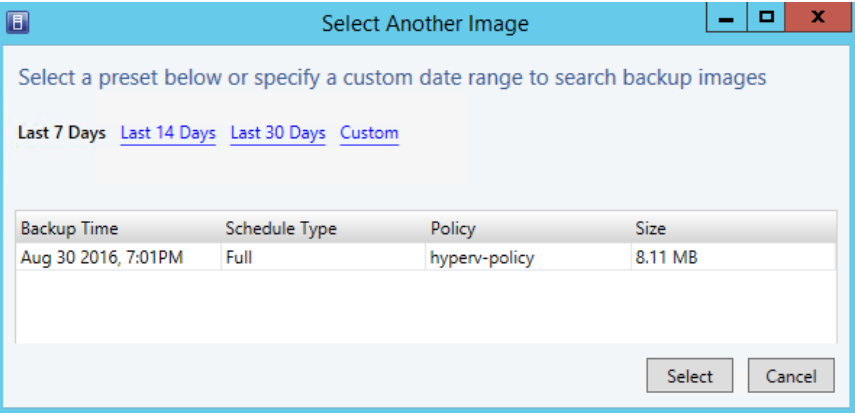

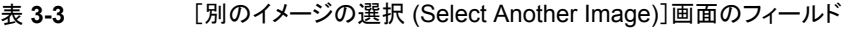

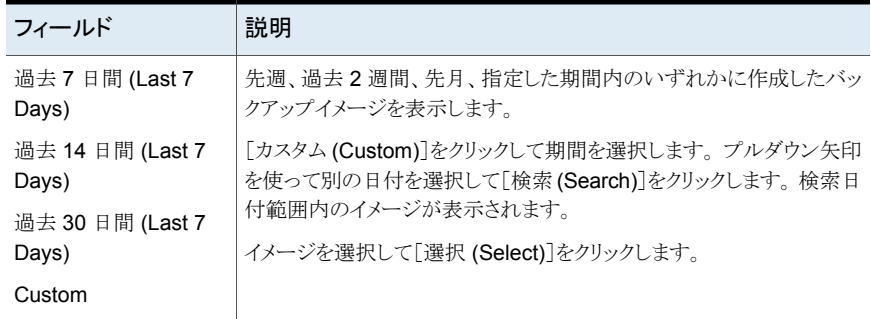

### [リストアオプション (Restore Options)]画面

<span id="page-41-0"></span>この画面で、リストアする仮想マシンのリストア先オプションを指定します。

図 **3-4** SCVMM の NetBackup リカバリウィザードの[リストアオプション (Restore Options)]画面

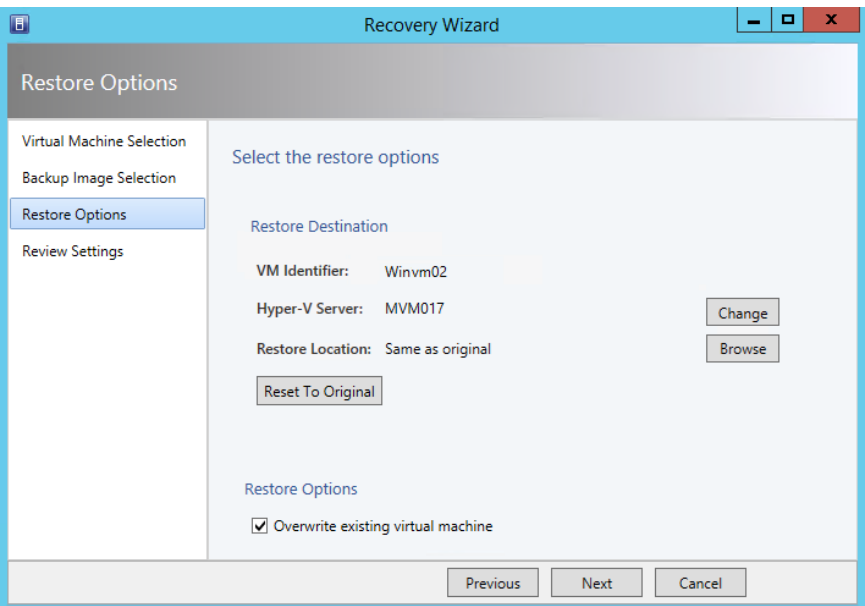

#### 表 **3-4** [リストアオプション (Restore Options)]画面のフィールド

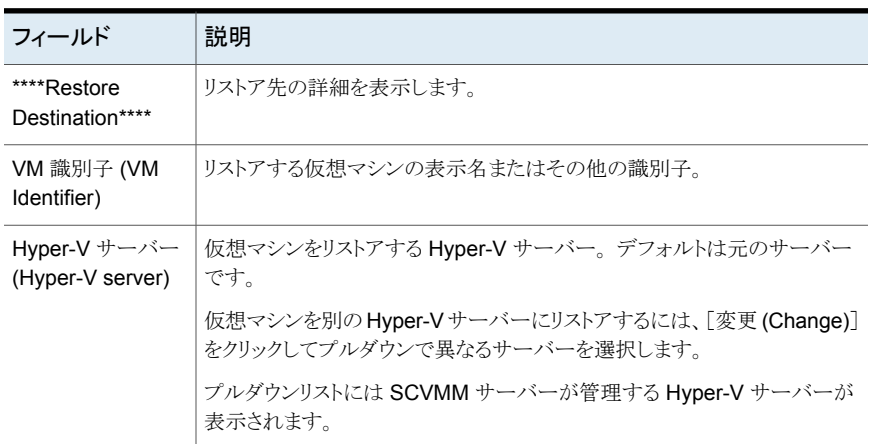

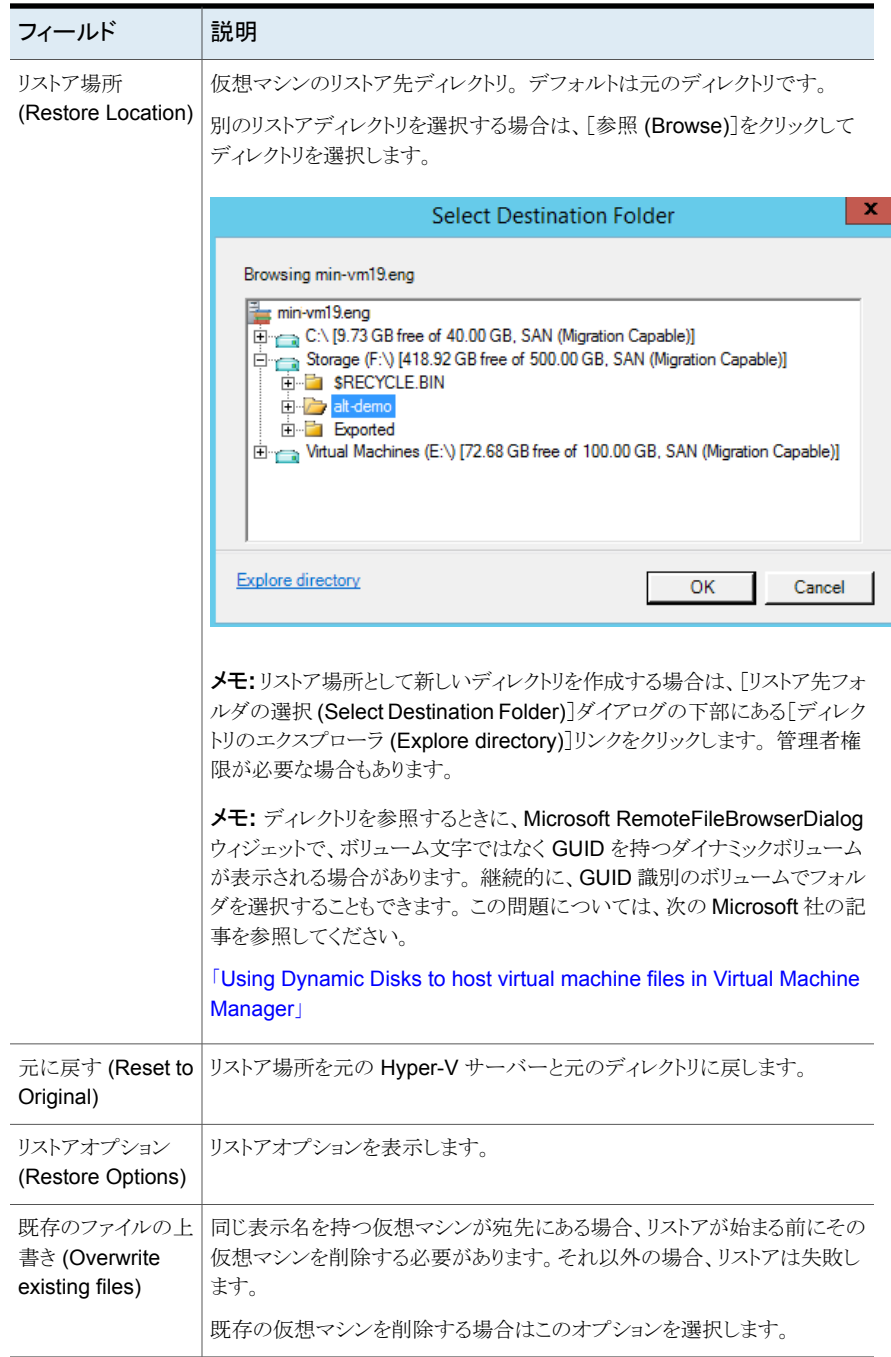

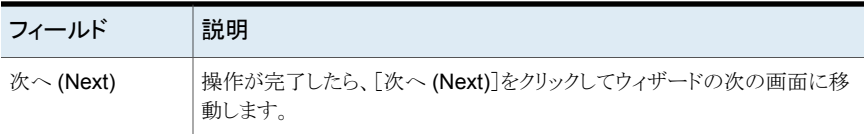

## [設定の確認 (Review Settings)]画面

<span id="page-43-0"></span>この画面で、リカバリに使う設定を確認してリカバリを開始します。

図 **3-5** SCVMM の NetBackup リカバリウィザードの[設定の確認 (Review Settings)]画面

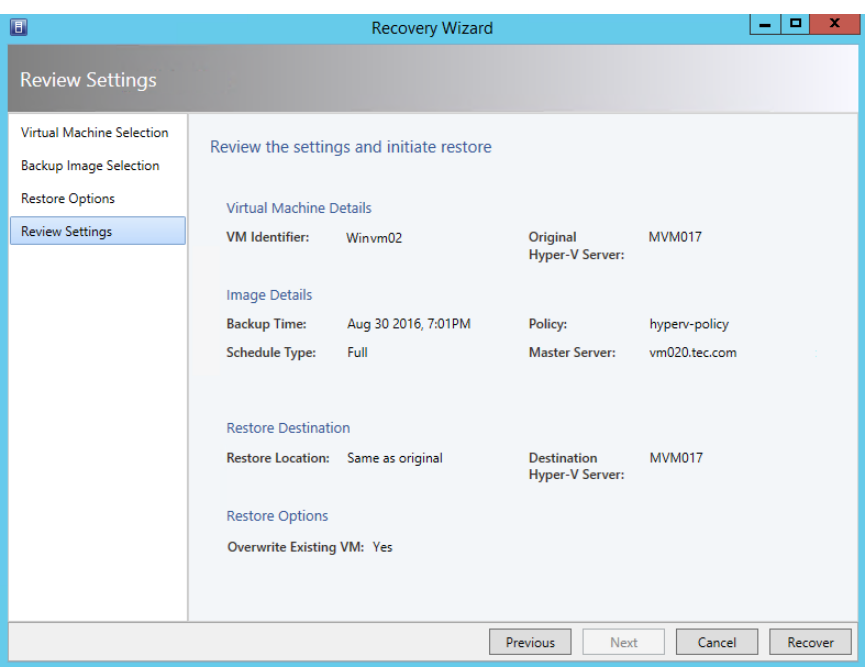

#### 表 **3-5** [設定の確認 (Review Settings)]画面のフィールド

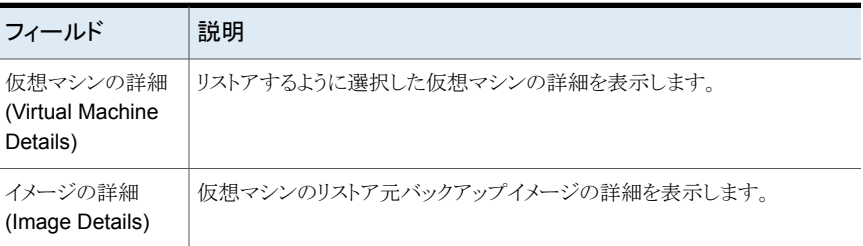

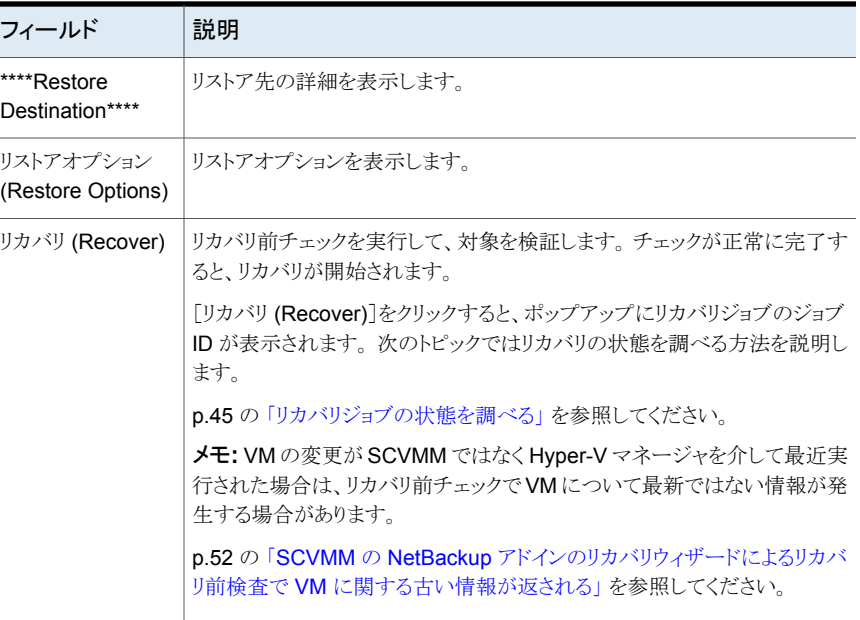

# リカバリジョブの状態を調べる

<span id="page-44-0"></span>進行中のリカバリジョブの状態を調べることも、すべてのリカバリジョブの履歴を表示する こともできます。

#### リカバリジョブの状態を調べるには

- **1** SCVMM コンソールで、[ジョブ (Jobs)]ワークスペースを開きます。
- **2** 進行中のジョブの場合は、[実行中 (Running)]をクリックします。

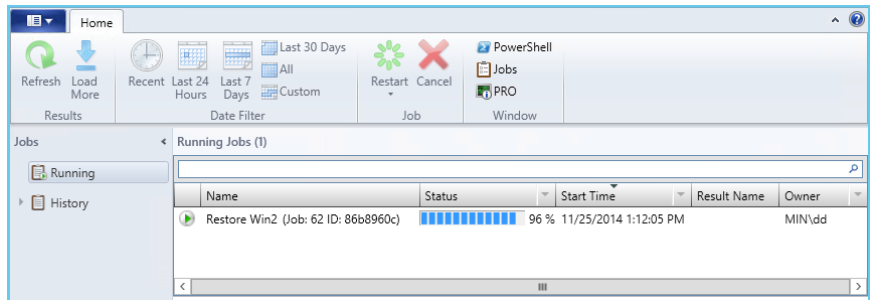

[状態 (Status)]列にジョブの完了率が表示されます。

**3** 最近のジョブと過去のジョブを表示する場合は、[履歴 (History)]をクリックします。

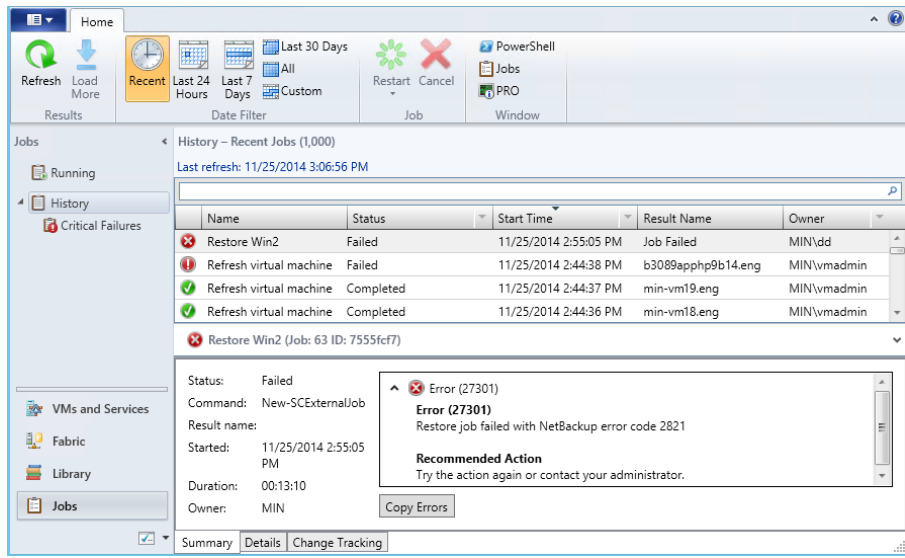

進行中のジョブすべての[状態(Status)]列に、[完了(Completed)]または[失敗(Failed)] の状態が示されます。

NetBackup マスターサーバーが切断された場合やリカバリ中に停止した場合は、[状態 (Status)]列が次のように更新されます。

Failed – Lost connection with NetBackup Master Server.

注意: 列ヘッダーをクリックするとリストの順序を変更できます。

注意: [再起動 (Restart)]ボタンと[キャンセル (Cancel)]ボタンは利用できないのでグ レー表示されます。

# <span id="page-47-0"></span>トラブルシューティング

この章では以下の項目について説明しています。

- SCVMM 対応 NetBackup [アドインのログについて](#page-47-1)
- SCVMM 対応 NetBackup [アドインのログメッセージの表示](#page-48-0)
- SCVMM 対応 NetBackup [アドインのログレベルの変更](#page-50-0)
- SCVMM の NetBackup [アドインのリカバリウィザードによるリカバリ前検査で](#page-51-0) VM に [関する古い情報が返される](#page-51-0)

**4**

- NetBackup [アドインリカバリウィザードの\[次へ](#page-52-0)(Next)]ボタンが、必要な入力が入力 [されなくても有効になる](#page-52-0)
- <span id="page-47-1"></span>■ NetBackup アドインリカバリウィザードで、VM [を上書きするよう求められず、リカバリ](#page-53-0) [が失敗する](#page-53-0)
- NetBackup Add-in for SCVMM [におけるマスターサーバーの通信エラーのトラブル](#page-53-1) [シューティング](#page-53-1)

# **SCVMM** 対応 **NetBackup** アドインのログについて

SCVMM 対応 NetBackup アドインは、次の活動をログメッセージとして記録します。

- NetBackup アドインによる VM のリストア。
- NetBackup アドインからの NetBackup マスターサーバーの追加または削除。

#### 第4章 トラブルシューティング | 49 **SCVMM** 対応 **NetBackup** アドインのログメッセージの表示

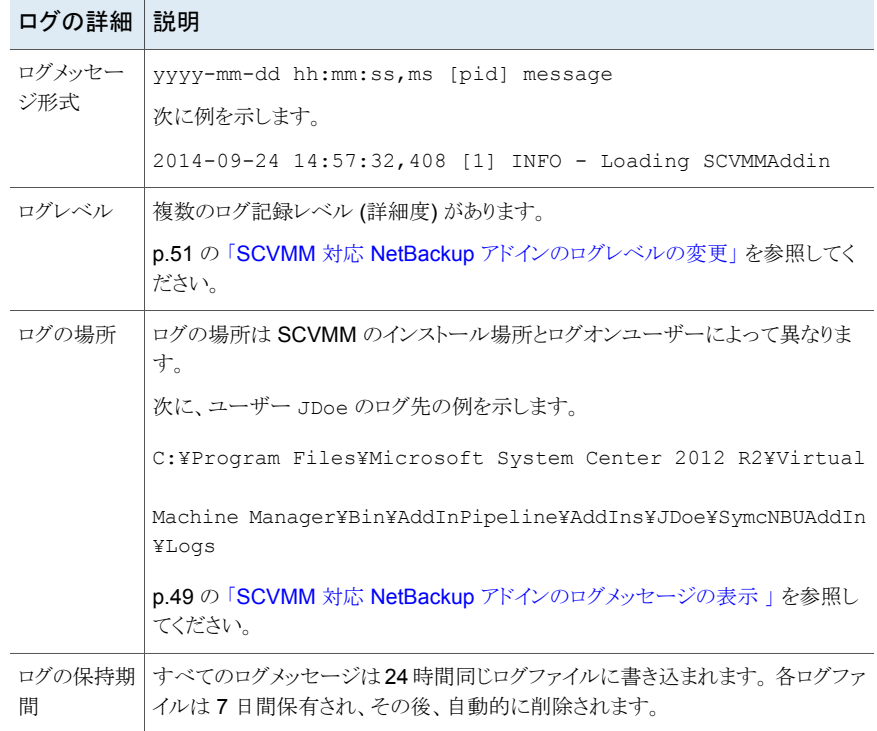

#### 表 **4-1** SCVMM 対応 NetBackup アドインのログ

# <span id="page-48-0"></span>**SCVMM** 対応 **NetBackup** アドインのログメッセージの 表示

メモ**:** ログファイルは 7 日間保有され、その後自動的に削除されます。

メモ**:** NetBackup アドインに対して 24 時間ログ活動が発生しなければ、ログファイルは 作成されません。

#### **SCVMM** 対応 **NetBackup** アドインのログメッセージを表示する方法

- **1** SCVMM コンソールで、[VM とサービス (VMs and Services)]ワークスペースを開 きます。
- **2** [すべてのホスト (All Hosts)]をクリックします。
- **3** SCVMM リボンで、[NetBackup]オプションをクリックします。
- **4** [設定]をクリックします。
- **5** [ログの表示 (View Logs)]をクリックします。

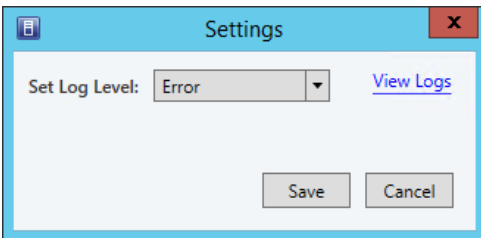

次のようなログファイルが表示されます。

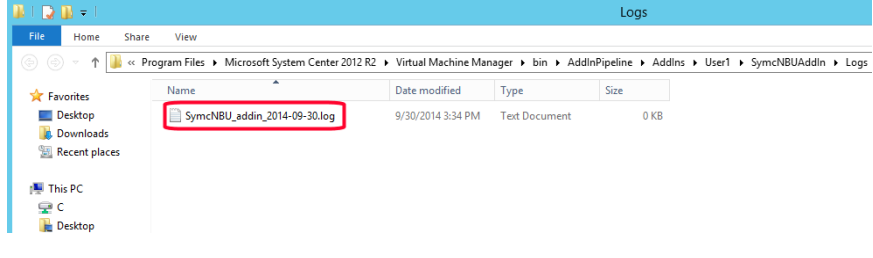

メモ**:** ログは NetBackup アドインをインストールしたディレクトリに書き込まれます。

**6** ログファイルをダブルクリックします。

次のようなログファイルが開きます。

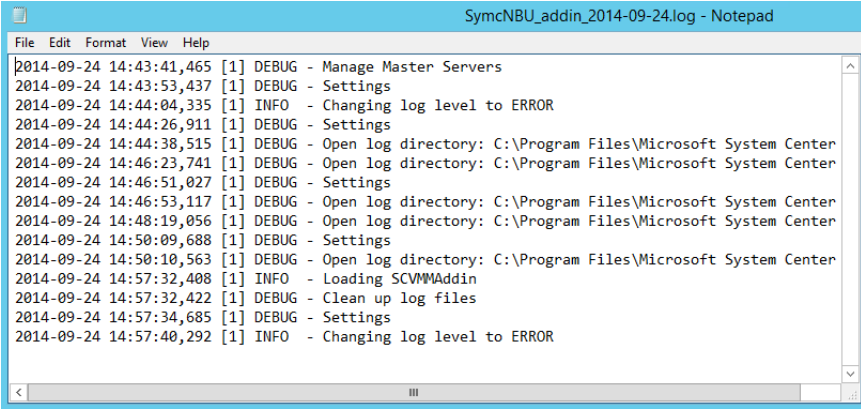

<span id="page-50-0"></span>**7** 終了したら、[ログ (Logs)]ウィンドウを閉じ、[キャンセル (Cancel)]をクリックします。

# **SCVMM** 対応 **NetBackup** アドインのログレベルの変 更

#### ログレベルを変更する方法

- **1** SCVMM コンソールで、[VM とサービス (VMs and Services)]ワークスペースを開 きます。
- **2** [すべてのホスト (All Hosts)]をクリックします。
- **3** SCVMM コンソールリボンの[NetBackup]オプションをクリックします。
- **4** [設定]をクリックします。

**5** [ログレベルの設定 (Set Log Level)]を使って、別のレベルを選択します。

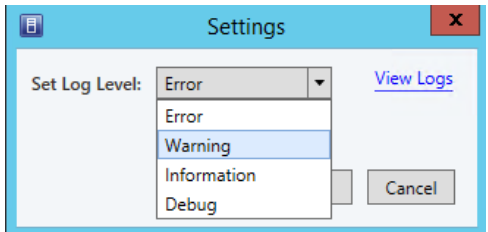

デフォルトでは、ログは最小詳細レベル (エラーレベル) に設定されます。利用可能 なレベルは次のとおりです。

エラー デフォルトレベル。

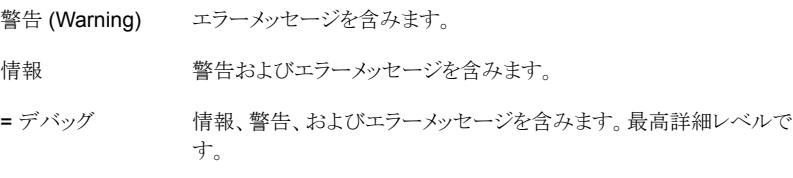

<span id="page-51-0"></span>**6** [保存 (Save)]をクリックします。

# **SCVMM** の **NetBackup** アドインのリカバリウィザード によるリカバリ前検査で **VM**に関する古い情報が返され る

リカバリウィザードの「設定の確認 (Review Settings)]画面の「リカバリ (Recover)]をク リックすると、選択内容とリカバリ対象を検証するためのリカバリ前検査がウィザードで実 行されます。ただし、SCVMM ではなく、Hyper-V マネージャを介して最近 VM に変更 が加えられた場合は、リカバリ前検査で、その VM に関する古い情報が提供される場合 があります。 個別の Hyper-V ホストまたはクラスタで Hyper-V マネージャを通して適用 された変更が SCVMM に反映されるまで、最大で 24 時間かかる場合があります。 この 遅延は、Microsoft SCVMM の更新サイクルが原因で、NetBackup アドインはこれを制 御しません。

たとえば、VM が Hyper-V マネージャを通して最近削除された場合は、この削除が SCVMM にまだ反映されていない可能性があります。 この場合は、アドインのリカバリ前 検査で、VMがまだ残っている状態がレポートされます。次のメッセージが表示されます。

同じ ID を持つ仮想マシンが <ホスト名> にあり、上書きオプションが選択されていませんでし  $t_{\text{c}}$  (A virtual machine with the same identity exists on <host> and the overwrite option was not selected.) リストアオプションを確認して、上書きを選択し て続行してください。(Please review restore options and select overwrite to continue.)

VM をリカバリするには、ウィザードの[リストアオプション (Restore Options)]画面に戻 り、「既存の仮想マシンの上書き (Overwrite existing virtual machine)]を選択してリカ バリを再実行します。

<span id="page-52-0"></span>メモ**:** Microsoft 社は、SCVMM 環境では、VM 設定の変更を (個別のホストまたはクラス タの Hyper-V マネージャからではなく) SCVMM を通して行うことを推奨しています。 SCVMM コンソールから行われた変更は、SCVMMですぐに反映されます。この方法で は、アドインのリカバリ前検査に VM の現在の状態が反映されます。

# **NetBackup** アドインリカバリウィザードの[次へ **(Next)**] ボタンが、必要な入力が入力されなくても有効になる

SCVMM 用 NetBackup アドインのリカバリウィザードでは、[次へ (Next)]ボタンは必要 な入力が入力されなくても有効になります。次のような場合、SCVMM 用 NetBackup ア ドインのリカバリウィザードは、完了前に[次へ(Next)]ボタンを有効にします。

- アドインの[マスターサーバーの管理 (Manage Master Servers)]画面で、無効なマ スターサーバー用に認証トークンが追加されました。例: トークンは既存のマスター サーバー用に生成されましたが、[マスターサーバーの管理 (Manage Master Servers)]画面でサーバー名が不正確に入力されました。
- 第2マスターサーバーとその認証トークンが追加され、マスターサーバ名が正しく入 りました。

ウィザードの[仮想マシンの選択 (Virtual Machine Selection)]画面で第 2 マスターサー バーを選択するときに、VM 識別子を選択しないで[次へ (Next)]をクリックできます。こ のウィザードでは各画面の入力を完了しないで画面から画面に進むことができます。必 要な入力をしないで続行した場合には、ウィザードの最後の画面の[リカバリ(Recovery)] ボタンは灰色になります。

メモ**:** ウィザードの[次へ (Next)]ボタンは各画面の入力が完了するまで灰色のままにな ります。リストアを実行するには、ウィザードを戻って必要な入力を行います。無効なマス ターサーバーも削除してください。

# **NetBackup** アドインリカバリウィザードで、**VM** を上書き するよう求められず、リカバリが失敗する

<span id="page-53-0"></span>Microsoft SCVMM コンソール用 NetBackup アドインが、次の状況で VM のリカバリを 完了しません。

- アドインリカバリウィザードの[仮想マシンの選択 (Virtual Machine Selection)]画面 で、VM がその表示名ではなく、GUID またはホスト名で識別される。
- ウィザードの「リストアオプション (Restore Options)]画面で、「既存の仮想マシンの 上書き (Overwrite existing virtual machine)]オプションが選択されていない。
- リカバリ先に同じ VM が存在する。

[リカバリ (Recover)]をクリックしたときに、ウィザードは、リカバリ先の VM を検出し、次に 上書きオプションを選択するようにメッセージを表示するはずです。しかし、プロンプトが 表示されず、リカバリジョブを開始しても状態 2821 で失敗します。

<span id="page-53-1"></span>VM をリカバリするために、[リストアオプション (Restore Options)]画面で[既存の仮想 マシンの上書き (Overwrite existing virtual machine)]を選択してリカバリを再実行しま す。

# **NetBackup Add-in for SCVMM** におけるマスターサー バーの通信エラーのトラブルシューティング

VM のリカバリを行うには、有効で正しい認証トークンがある NetBackup マスターサー バーがアドインに登録されている必要があります。NetBackup管理者は、特定のSCVMM コンソールホストの特定の NetBackup マスターサーバーで認証トークンを生成します。 このトークンにより、トークンが生成された NetBackup マスターサーバーに SCVMM コ ンソールホストがアクセスできるようになります。(注意: アドインのリカバリポータルの[マス ターサーバーの管理 (Manage Master Servers)]オプションを使用して、現在登録され ているマスターサーバーの認証トークンを検証できます。)

SCVMM コンソールホストの TCP/IP アドレスまたはホスト名が認証トークンの情報と厳密 に一致しない場合、マスターサーバーの管理操作および VM のリカバリ操作は失敗しま す。次のようなエラーメッセージが表示されます。

Unable to connect the Netbackup Master Server. Do you want to add this master server?

Authentication failed. Please verify that the master server token is valid and correct using the 'Manage Master Servers' dialog box

問題と訂正処理を正しく判断するには、VxUL ログファイルを確認する必要があります。 マスターサーバーで、次のコマンドを入力します。

vxlogview -i nbwebservice -p nb –L -E

第 4 章 トラブルシューティング | 55 **NetBackup Add-in for SCVMM** におけるマスターサーバーの通信エラーのトラブルシューティング

#### エラーの例 **1**

ログファイルには、次のようなメッセージが含まれています。

02/17/2017 10:03:37.831 [Error] Remote host name does not match the

name in the certificate, remote name:scvmm02.domain.com, name from certificate:scvmm02

上に示すログの一部で、トークン内の名前は scvmm02、必要な名前は scvmm02.domain.com です。

Veritas ベリタスでは、既存のトークンを取り消し、必要な名前で新しいトークンを生成し て、SCVMM コンソールホストでその新しいトークンを使用することをお勧めします。これ を実行できない場合、次のように、既存のトークンのエイリアスとして SCVMM コンソール ホストの完全修飾ドメイン名を追加します。

manageClientCerts -addAlias scvmm02 -HOST scvmm02.domain.com

代わりに、-ANY オプションを使用できます。

manageClientCerts -addAlias scvmm02 -ANY

-ANY では、任意のホストまたは任意の IP アドレスが、このトークンを使用して NetBackup サーバーと通信できるようになります。

注意**:** -ANY オプションは、安全なリストア方法ではありません。manageClientCerts コ マンドについて詳しくは、『NetBackup コマンドリファレンスガイド』を参照してください。

#### エラーの例 **2**

ログファイルには、次のようなメッセージが含まれています。

02/17/2017 16:18:13.951 [Error] Remote host name does not match the

name in the certificate, remote name:10.10.10.11, name from certificate:scvmm02

上に示すログの一部で、トークン内の名前は scvmm02、必要な名前は 10.10.10.11 で す。

Veritas ベリタスでは、既存のトークンを取り消し、必要な名前で新しいトークンを生成し て、SCVMM コンソールホストでその新しいトークンを使用することをお勧めします。これ を実行できない場合、次のように、既存のトークンのエイリアスとして SCVMMコンソール ホストの TCP/IP アドレスを追加します。

manageClientCerts -addAlias scvmm02 -IP 10.10.10.11

代わりに、-ANY オプションを使用できます。

manageClientCerts -addAlias scvmm02 -ANY

-ANY では、任意のホストまたは任意の IP アドレスが、このトークンを使用して NetBackup サーバーと通信できるようになります。

注意**:** -ANY オプションは、安全なリストア方法ではありません。

詳細情報が利用可能です。

p.29の「認証トークンのホスト名または IP [アドレスの追加または追加したホスト名または](#page-28-0) IP [アドレスの削除」](#page-28-0) を参照してください。

『NetBackup コマンドリファレンスガイド』で manageClientCerts コマンドを参照してく ださい。